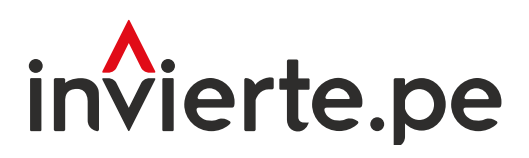

# Sistema Nacional de Programación Multianual y Gestión de Inversiones

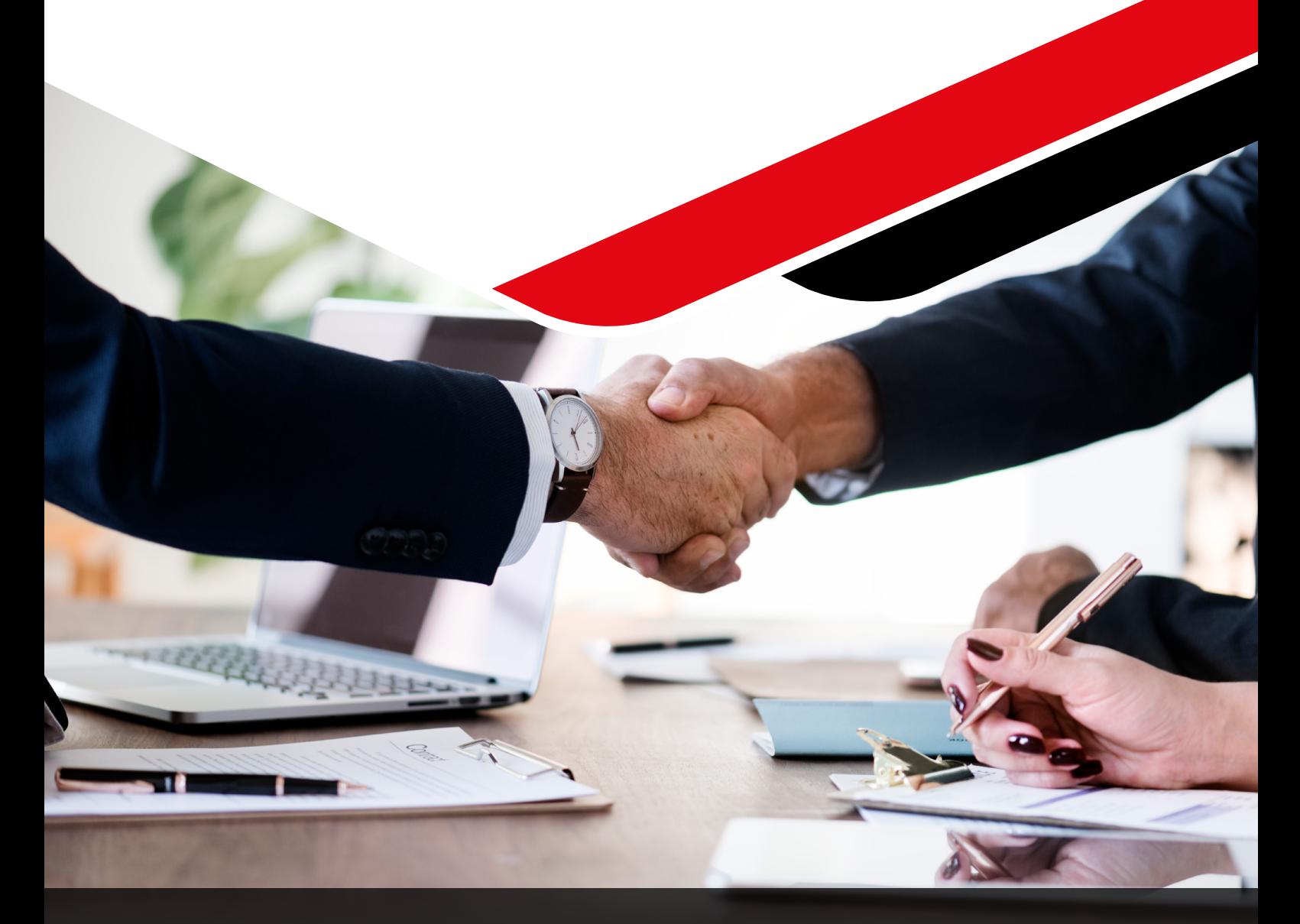

# Instructivo para el registro de convenios - Modelo N.° 1

Enero 2024

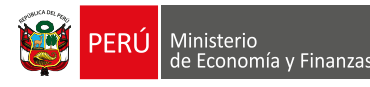

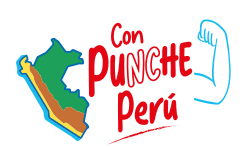

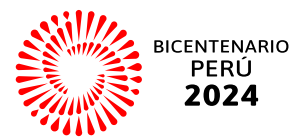

El presente instructivo tiene como objetivo principal brindar las pautas necesarias para realizar el registro de convenios bajo el Modelo N.° 1.

Para más información ingresar a la sección de Manuales e Instructivos del MEF, a través del siguiente QR:

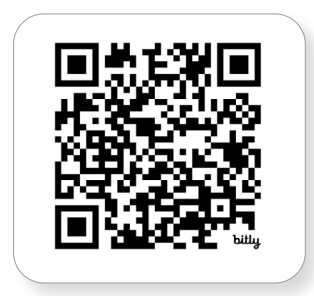

Número: 2

Coordinación general: Dirección de Seguimiento y Evaluación de la Inversión Pública

Fecha: Enero 2024

# Contenido

# I. II. En esta sección se presentan las definiciones de cinco términos básicos para comprender y aprender los procedimientos y actividades abordados en el presente instructivo: Unidad Formuladora, Unidad Ejecutora de Inversiones, Proyectos de inversión e Inversiones de Optimización, de Ampliación marginal, de Rehabilitación y de Reposición y Modelo N.° 1. En esta sección se señala el objetivo principal del Instructivo para el registro de convenios - Modelo N.° 1, su relación con el Sistema Nacional de Programación Multianual y Gestión de Inversiones, y su aplicación en la fase de Formulación y Evaluación del Ciclo de Inversiones. 4 5 2.2 Acerca del Sistema Nacional de Programación Multianual y Gestión de Inversiones ........................................................................................5 3.1. Flujo del procedimiento para registro de convenios ................................. 6 2.1 Objetivo del Instructivo .......................................................................................5 Aplicativo informático del Banco de Inversiones Acerca del instructivo Glosario de términos

# III. 6

En esta sección se muestra un flujo para registrar, prorrogar, resolver y eliminar convenios, incluyendo los pasos previos al registro. Asimismo, se detalla el uso del aplicativo informático del Banco de Inversiones para registrar nuevos convenios y manejar diferentes casos en la vinculación de inversiones, ya sean ideas con o sin código, con enfoque de proyectos de inversión, PRED y PMP.

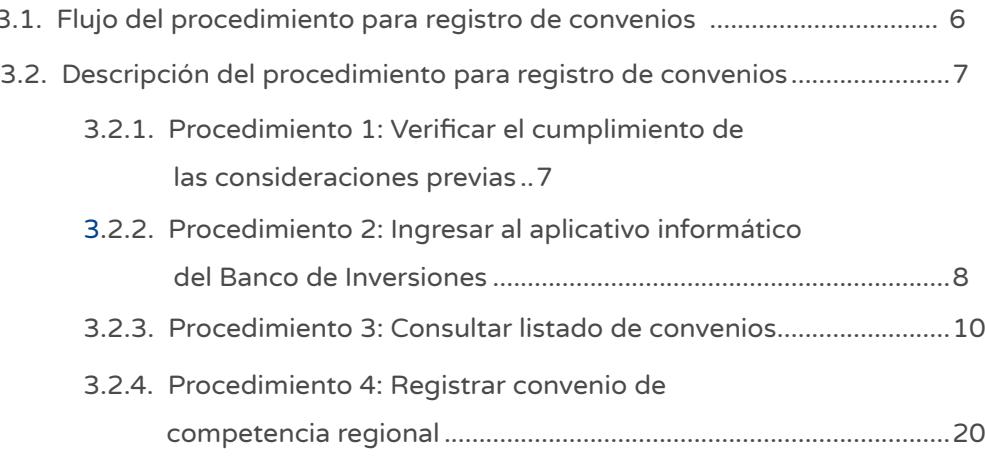

# Gráficos

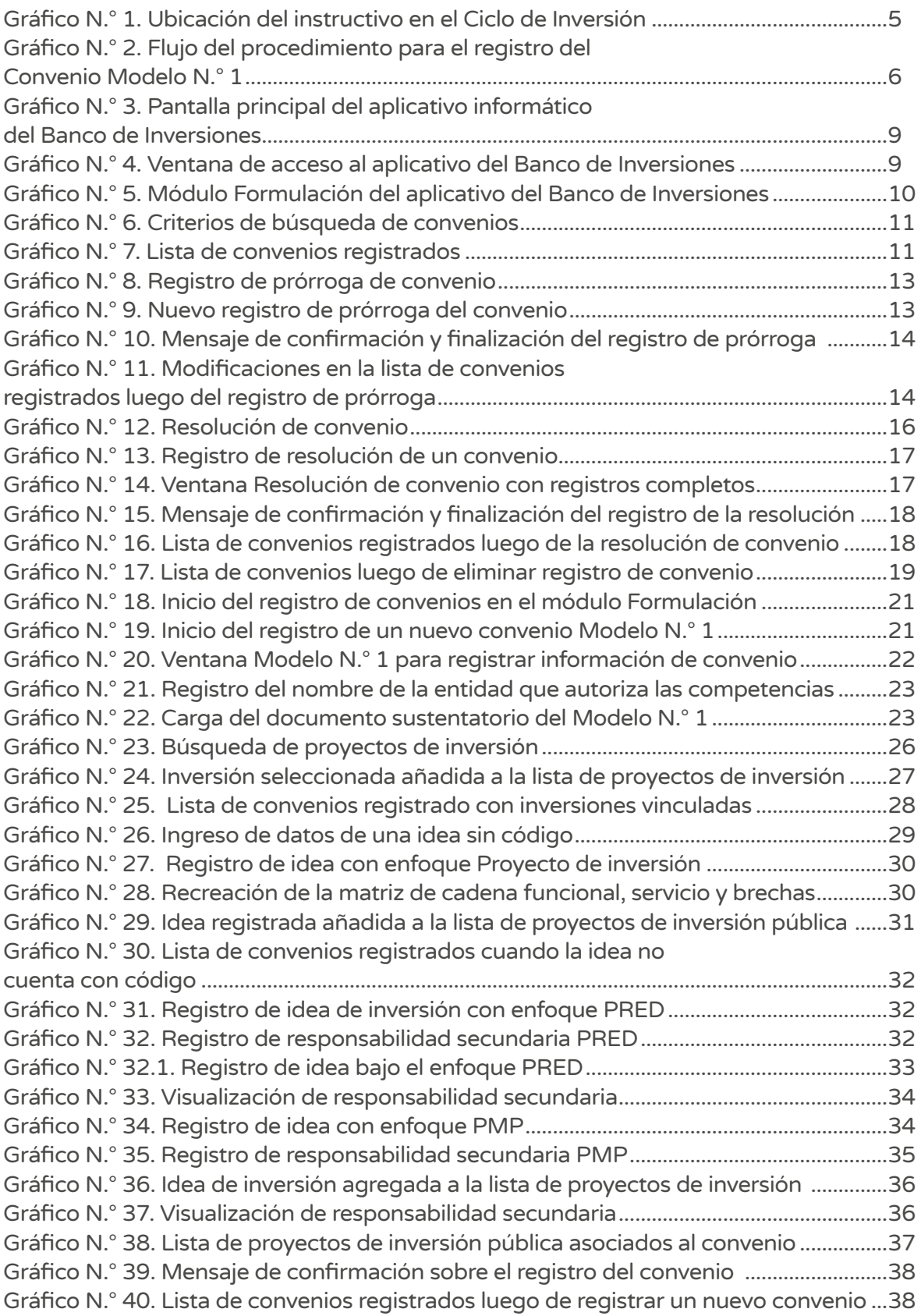

# I. Glosario de términos

Para el uso adecuado del presente instructivo, se deberán tener en cuenta las definiciones de los siguientes términos:

- • Unidad Formuladora (UF): Es el órgano del Sistema Nacional de Programación Multianual y Gestión de Inversiones (SNPMGI) responsable de la fase de Formulación y Evaluación del Ciclo de Inversión. La UF se encarga de formular y evaluar proyectos y/o programas de inversión, así como aprobar las Inversiones de Optimización, de Ampliación marginal, de Reposición y de Rehabilitación. En la fase de Ejecución del Ciclo de Inversión, la UF verifica y aprueba la consistencia técnica entre el resultado del expediente técnico o documento equivalente y la ficha técnica o estudio de preinversión que sustentó la declaración de viabilidad de los proyectos de inversión<sup>1</sup>.
- • Unidad Ejecutora de Inversiones (UEI): Es el órgano del Sistema Nacional de Programación Multianual y Gestión de Inversiones responsable de la fase de Ejecución del Ciclo de Inversión. También puede ser UEI cualquiera de las unidades de organización de las entidades y los órganos de las empresas públicas sujetas al SNPMGI, incluyendo los programas y proyectos especiales creados conforme a la normativa de la materia en el ámbito de estas. En este caso, no requieren ser unidades ejecutoras, pero deben contar con las competencias legales y con la capacidad operativa y técnica necesarias<sup>2</sup>.
- Proyectos de inversión: Son intervenciones temporales que se financian, total o parcialmente, con recursos públicos, destinadas a la formación de capital físico, humano, institucional, intelectual y/o natural, que tenga como propósito crear, ampliar, mejorar o recuperar la capacidad de producción de bienes y/o servicios<sup>3</sup>.
- Inversiones de Optimización, de Ampliación marginal, de Rehabilitación y de Reposición (IOARR): Es una intervención puntual sobre uno o más activos estratégicos que integran una Unidad Productora en funcionamiento4.
- Modelo N.º 1: De acuerdo con el Anexo 13 de la Directiva N.º 001-2019-EF/63.011, se refiere al convenio para la formulación y evaluación de proyectos de inversión y/o aprobación de IOARR, dirigido a proyectos de competencia regional. Este convenio se realiza entre un Gobierno Regional y otra entidad, que puede ser un Gobierno Regional o Nacional, y establece las bases para la colaboración en proyectos regionales. Además, detalla la base legal, el objeto del acuerdo y las obligaciones de las partes, en concordancia con las normas del Sistema Nacional de Programación Multianual y Gestión de Inversiones, e incluye términos sobre su vigencia, prórroga y resolución.

<sup>1</sup> Inciso 9 del numeral 12.3 del Art. 12, del Decreto Supremo N.° 231-2022-EF "Modifican el Reglamento del Decreto Legislativo N.° 1252, Decreto que crea el Sistema Nacional de Programación Multianual y Gestión de Inversiones" y su modificatoria.

<sup>&</sup>lt;sup>2</sup> Numeral 13.2 del Art. 13 del Decreto Supremo N.º 284-2018-EF "Aprueban el Reglamento del Decreto Legislativo N.º 1252, Decreto que crea el Sistema Nacional de Programación Multianual y Gestión de Inversiones" y su modificatoria.

<sup>&</sup>lt;sup>3</sup> Numeral 14 del Art. 3 del Decreto Supremo N.º 284-2018-EF "Aprueban el Reglamento del Decreto Legislativo N.º 1252, Decreto que crea el Sistema Nacional de Programación Multianual y Gestión de Inversiones" y su modificatoria.

<sup>&</sup>lt;sup>4</sup> Numeral 1.1. de Lineamientos para la identificación y registro de las inversiones de optimización, ampliación marginal, de rehabilitación y de reposición-IOARR.

# <span id="page-5-0"></span>II. Acerca del instructivo

# 2.1. Objetivo del instructivo

El objetivo del presente instructivo es brindar las pautas y procedimientos al responsable de la Unidad Formuladora para un correcto registro del Convenio Modelo N° 1 suscrito entre el Gobierno Regional y la Entidad (Gobierno Regional o Entidad del Gobierno Nacional), en el aplicativo informático del Banco de Inversiones.

# 2.2. Acerca del Sistema Nacional de Programación Multianual y Gestión de Inversiones

El Sistema Nacional de Programación Multianual y Gestión de Inversiones es un sistema administrativo del Estado que busca orientar el uso de los recursos públicos destinados a la inversión para la efectiva prestación de servicios y la provisión de la infraestructura, enfocada a un cierre de brechas para el desarrollo del país. Considera que el Ciclo de inversión se compone de cuatro fases: i) fase de Programación multianual de inversiones, ii) fase de Formulación y Evaluación, iii) fase de Ejecución, y iv) fase de Funcionamiento.

El presente instructivo se aplica en la fase de Formulación y Evaluación del Ciclo de Inversión, tal y como se muestra en el Gráfico N.° 1.

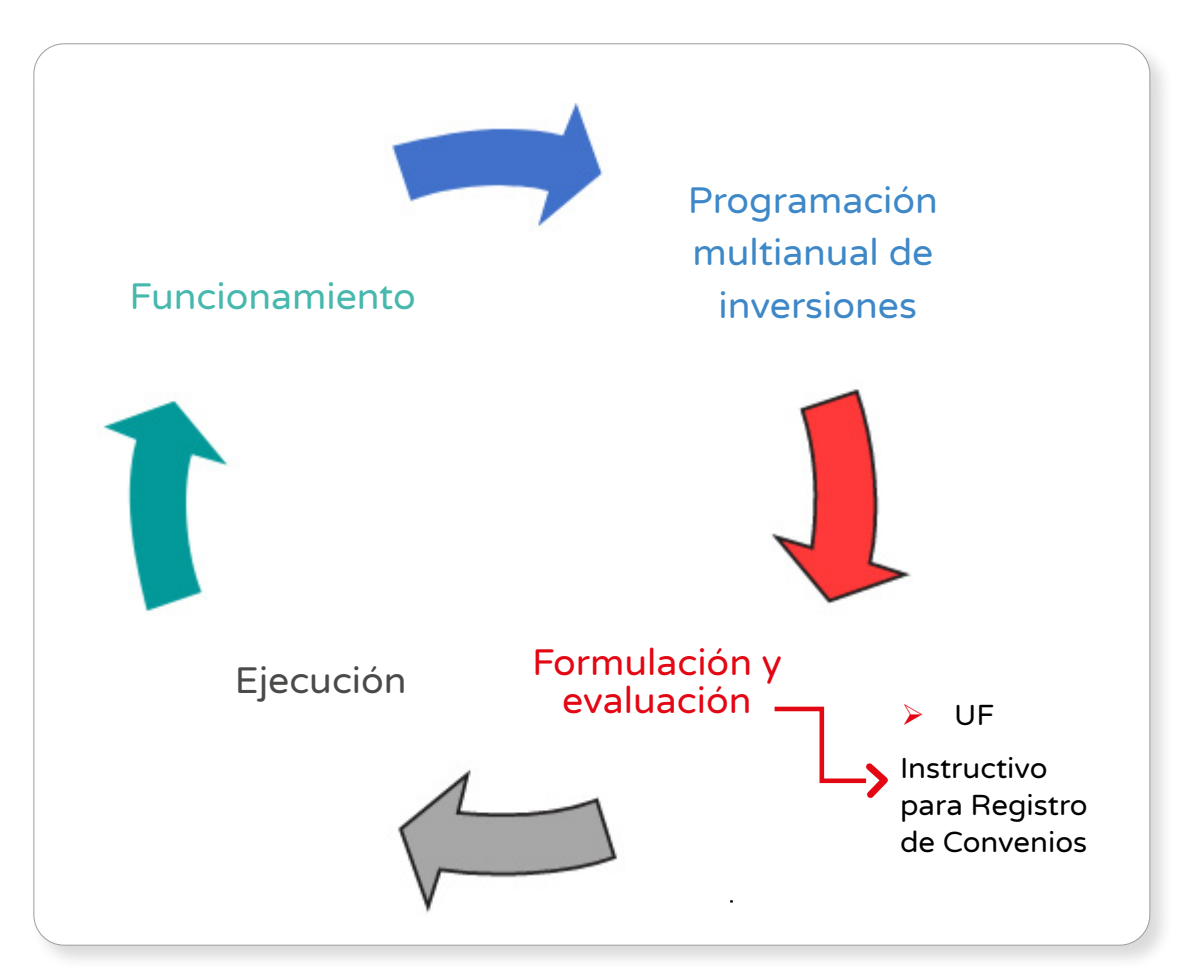

#### Gráfico N.° 1. Ubicación del instructivo en el Ciclo de Inversión

# <span id="page-6-0"></span>III. Aplicativo informático del Banco de Inversiones

## 3.1. Flujo del procedimiento para registro de convenios

El registro del Convenio Modelo N.° 1 se desarrolla mediante un procedimiento que involucra distintas acciones realizadas por el operador de la Unidad Formuladora. El flujo de este procedimiento se expresa en el Gráfico N.° 2.

#### Gráfico N.° 2. Flujo del procedimiento para el registro del Convenio Modelo N.° 1

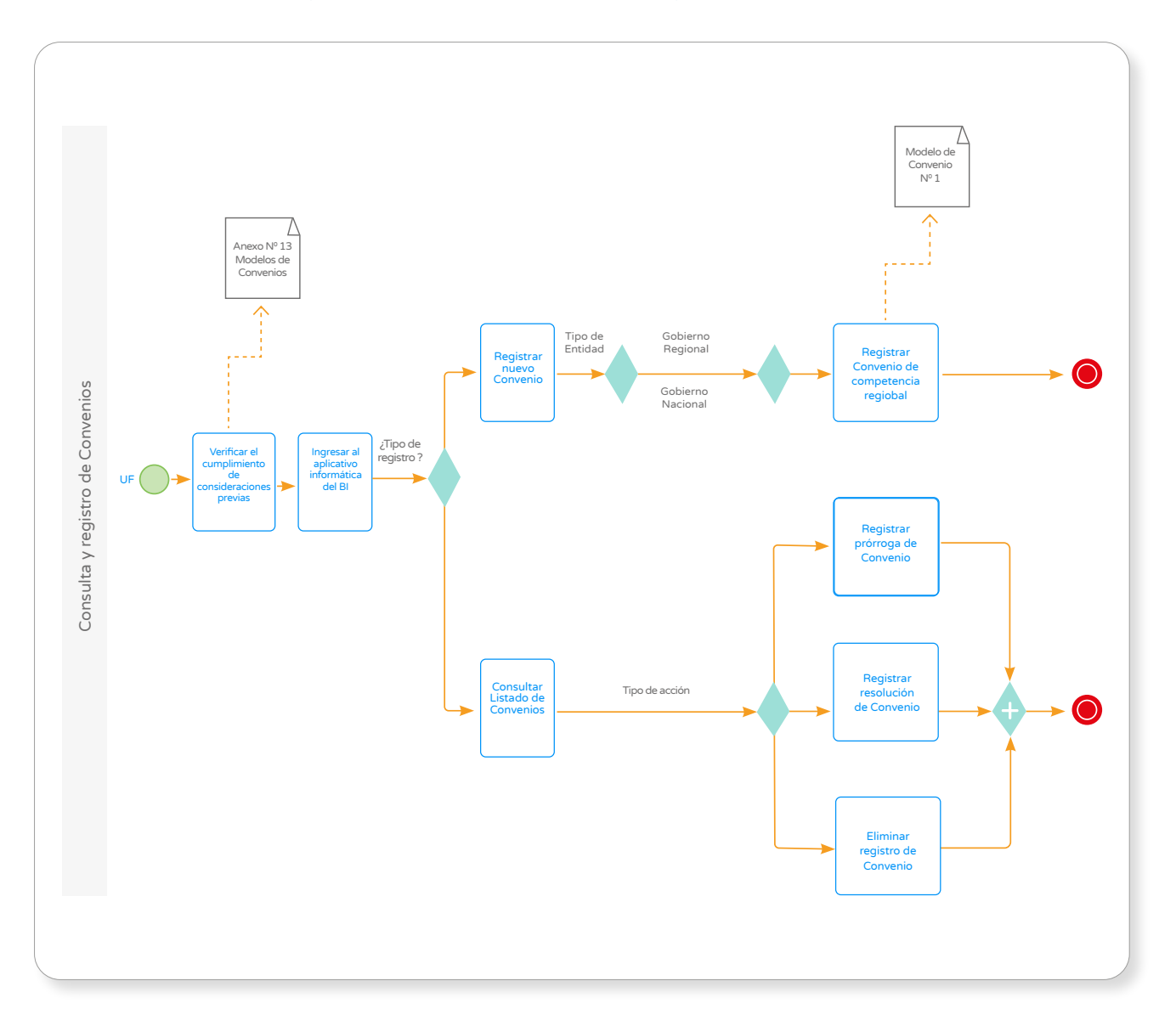

- • Registrar convenio de competencia regional: se refiere al registro del Modelo de Convenio N° 1 denominado "Convenio para la formulación y evaluación de proyectos de inversión y/o aprobación de IOARR de competencia regional".
- Consultar listado de convenios: se refiere a revisar el listado de convenios que ya fueron registradas en el aplicativo informático del Banco de Inversiones.
- Registrar prórroga de convenio: se refiere al proceso mediante el cual se extiende la duración original de un convenio para que las partes involucradas continúen cumpliendo con los objetivos pactados.
- Registrar resolución de convenio: se refiere al proceso formal por el cual un convenio se da por terminado antes de la fecha de finalización prevista originalmente, o al término natural del mismo.
- Eliminar registro de convenio: este proceso se realiza cuando el registro del convenio es considerado como no válido por estar duplicado o contener errores. La eliminación del registro solo aplica cuando la inversión no se ha registrado previamente en el aplicativo informático del Banco de Inversiones.

#### 3.2. Descripción del procedimiento para registro de convenios

#### 3.2.1. Procedimiento 1. Verificar el cumplimiento de las consideraciones previas

El presente procedimiento señala las consideraciones iniciales necesarias que la UF debe tomar en cuenta antes realizar el registro del convenio en el aplicativo informático del Banco de Inversiones. Para ello, se deberá tomar en cuenta lo siguiente:

#### Consideraciones previas

El principal requisito para suscribir un convenio es el siguiente:

- En el convenio suscrito se debe señalar expresamente las inversiones objeto del convenio. Asimismo, el responsable de la UF debe indicar dicho convenio al momento del registro de las inversiones en el aplicativo informático del Banco de Inversiones.
- • Con respecto a la suscripción de convenios para la formulación y evaluación de proyectos de inversión e IOARR, la Directiva N° 001-2019-EF/63.01 (art. 48) señala lo siguiente:

48.1. Los GR pueden celebrar convenios entre estos para la formulación y evaluación de proyectos de inversión y/o la aprobación de IOARR, de competencia regional cuya ejecución o beneficios abarquen la circunscripción territorial de más de un GR. Asimismo, los GR pueden celebrar dichos convenios con respecto a inversiones de competencia regional con entidades del GN de acuerdo con la responsabilidad funcional de estas. Los referidos convenios se suscriben de acuerdo con el Modelo de Convenio N.° 1: Convenio para la formulación y evaluación de proyectos de inversión y/o la aprobación de IOARR de competencia regional.

Finalmente, al culminar el registro del convenio respectivo, queda habilitada la opción para su vinculación con la inversión respectiva (sea Proyecto de inversión y/o IOARR).

### **Documentos**

- Se deberá disponer de documentos referenciales como los siguientes:
	- > Indicadores de brechas, según sector correspondiente<sup>5</sup>.
	- > Cartera de inversiones de la entidad.
	- Clasificador de responsabilidad funcional del Sistema Nacional de Programación Multianual y Gestión de Inversiones, establecidas según el Anexo N.° 26.
- • Se debe revisar el "Anexo N.° 13: Modelo de Convenios de la Directiva N.° 001-2019- EF/63.01", que servirá como base para la elaboración del convenio respectivo, debidamente suscrito por las entidades involucradas. Este será cargado al aplicativo informático del Banco de Inversiones. El Anexo N.° 13 se puede descargar en el siguiente enlace:

https://www.mef.gob.pe/contenidos/inv\_publica/anexos/anexo13 [directiva001\\_2019EF6301.pdf](https://www.mef.gob.pe/contenidos/inv_publica/anexos/anexo13_directiva001_2019EF6301.pdf)

# 3.2.2. Procedimiento 2. Ingresar al aplicativo informático del Banco de Inversiones

El Banco de Inversiones es el aplicativo informático del Sistema Nacional de Programación Multianual y Gestión de Inversiones, que permite gestionar la información en las fases del Ciclo de Inversión y, a su vez, interactúa con otros sistemas administrativos del Estado.

A continuación, se explican los pasos a seguir para ingresar al aplicativo informático del Banco de Inversiones.

#### Paso 1

Para acceder al aplicativo informático del Banco de Inversiones, el operador de la Unidad Formuladora debe contar con una computadora, usar un navegador web de internet e ingresar al siguiente enlace del Ministerio de Economía y Finanzas (Ver Figura N.° 3):

<https://ofi5.mef.gob.pe/invierte#!/login>

<sup>5</sup> Ver indicadores de brecha en: [https://www.mef.gob.pe/es/?id=5952&option=com\\_content&language=es- ES&Itemi](https://www.mef.gob.pe/es/?id=5952&option=com_content&language=es- ES&Itemid=100280&lang=es-ES&view=article )[d=100280&lang=es-ES&view=article](https://www.mef.gob.pe/es/?id=5952&option=com_content&language=es- ES&Itemid=100280&lang=es-ES&view=article )

<sup>6</sup> Ver Clasificador del Anexo N.° 2 en: [https://www.mef.gob.pe/contenidos/inv\\_publica/anexos/anexo\\_RD003\\_2022EF6301.pdf](https://www.mef.gob.pe/contenidos/inv_publica/anexos/anexo_RD003_2022EF6301.pdf ) 

<span id="page-9-0"></span>Gráfico N.° 3. Pantalla principal del aplicativo informático del Banco de Inversiones

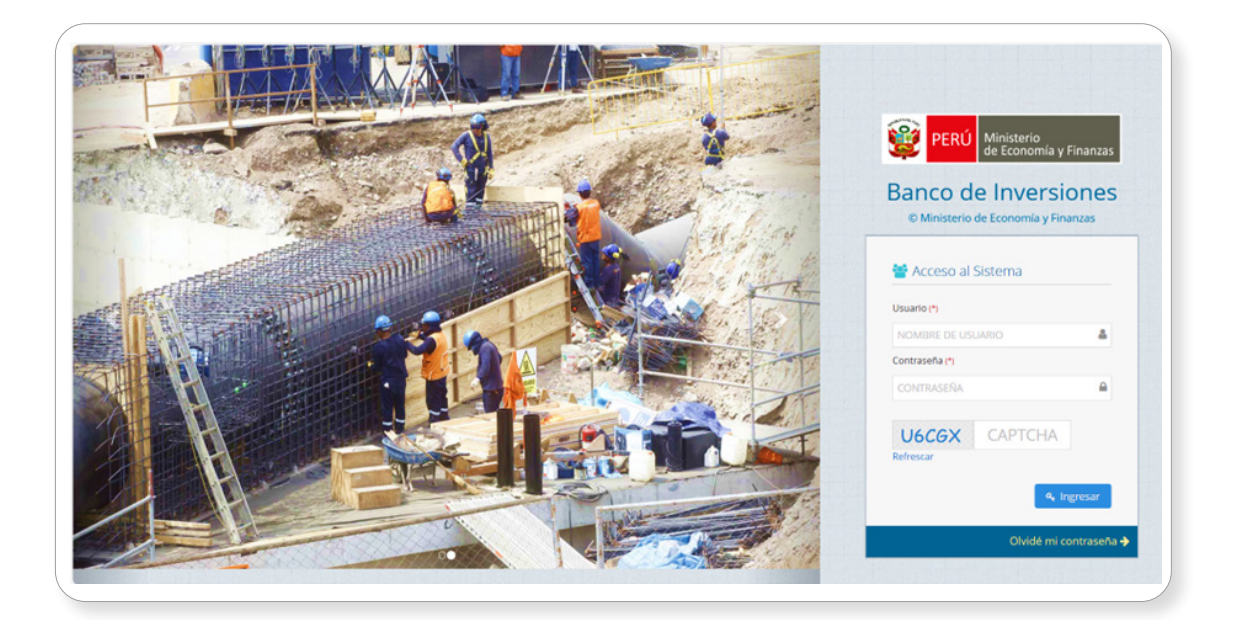

#### Paso 2

Una vez ingresado al enlace, se deberá realizar lo siguiente: a) registrar los datos asignados (usuario y contraseña), b) registrar el código CAPTCHA que genere el aplicativo, y c) pulsar el botón Ingresar (ver Gráfico N.° 4):

# Gráfico N.° 4. Ventana de acceso al aplicativo del Banco de Inversiones

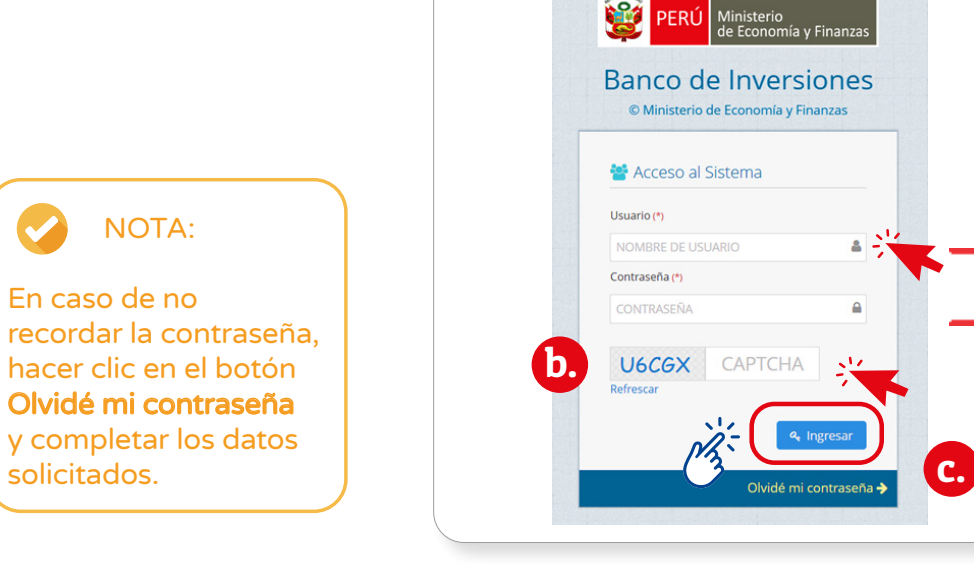

a.

#### <span id="page-10-0"></span>3.2.3. Procedimiento 3: Consultar listado de convenios

#### Paso 1

Una vez ingresado al aplicativo, el operador de la UF1 deberá hacer clic en el módulo "Formulación" y, del listado de opciones que se muestran en el menú desplegable, deberá seleccionar la opción Registro de convenios (Ver Gráfico N.° 5).

### Gráfico N.° 5. Módulo Formulación del aplicativo del Banco de Inversiones

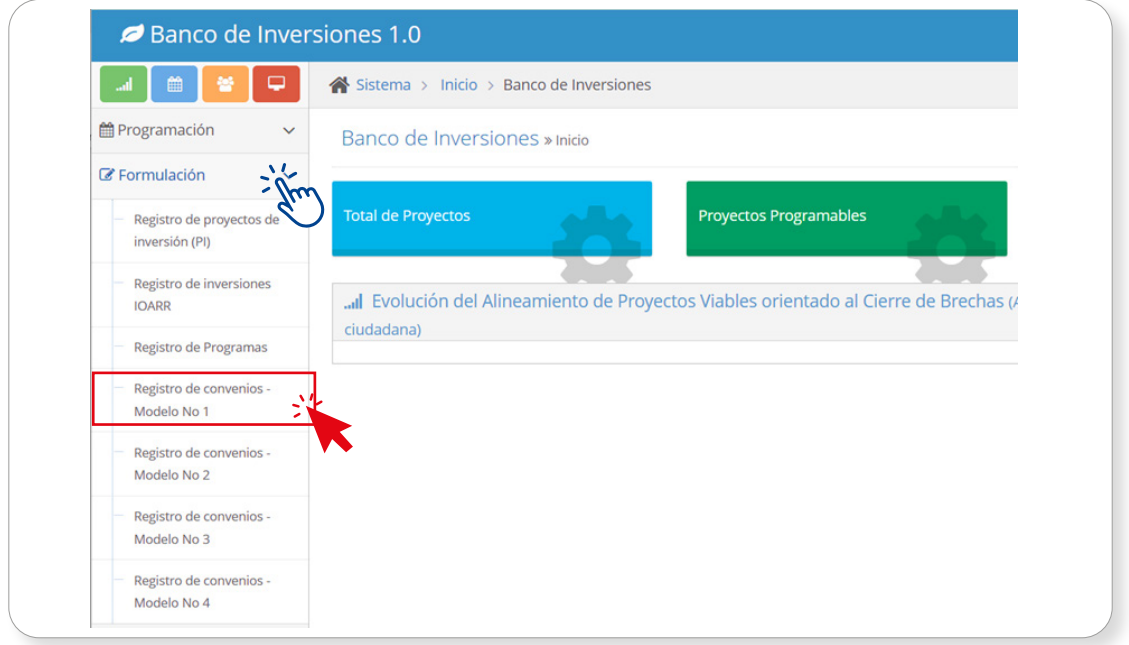

#### Paso 2

En ocasiones anteriores, la entidad puede haber registrado convenios que puede consultar bajo los siguientes criterios de búsqueda (Ver Gráfico N.° 6):

- • En caso de que se tenga el nombre o número del convenio, se deberán digitar estos datos y, luego, pulsar el botón Buscar y/o el botón Borrar filtros, según corresponda.
- • Desplegar el menú con la etiqueta "Todos" para indicar el estado del convenio (vigente, prorrogado, resuelto o vencido) y, luego, pulsar el botón Buscar y/o el botón Borrar filtros, en caso de que sea necesario.

<sup>7</sup> Dependiendo del nivel de Gobierno con que el operador de UF ingrese al aplicativo del Banco de Inversiones, se habilitarán los modelos de Convenio a registrar.

<span id="page-11-0"></span>Modelo No.01 Criterios de búsqueda -TODOS-Ingrese el criterio de búsqueda  $\blacktriangledown$  Buscar  $\sim$   $\sim$ 

Gráfico N.° 6. Criterios de búsqueda de convenios

Por otro lado, si no se cuenta con información de los criterios de búsqueda antes descritos, en la parte inferior de la pantalla el usuario podrá utilizar la sección Lista de convenios registrados (ver Gráfico N.° 7), que indicará alguna información disponible sobre el convenio registrado (por ejemplo, una palabra dentro del nombre del convenio). Y, como criterio de búsqueda, se podrá colocar cualquier dato disponible sobre el convenio.

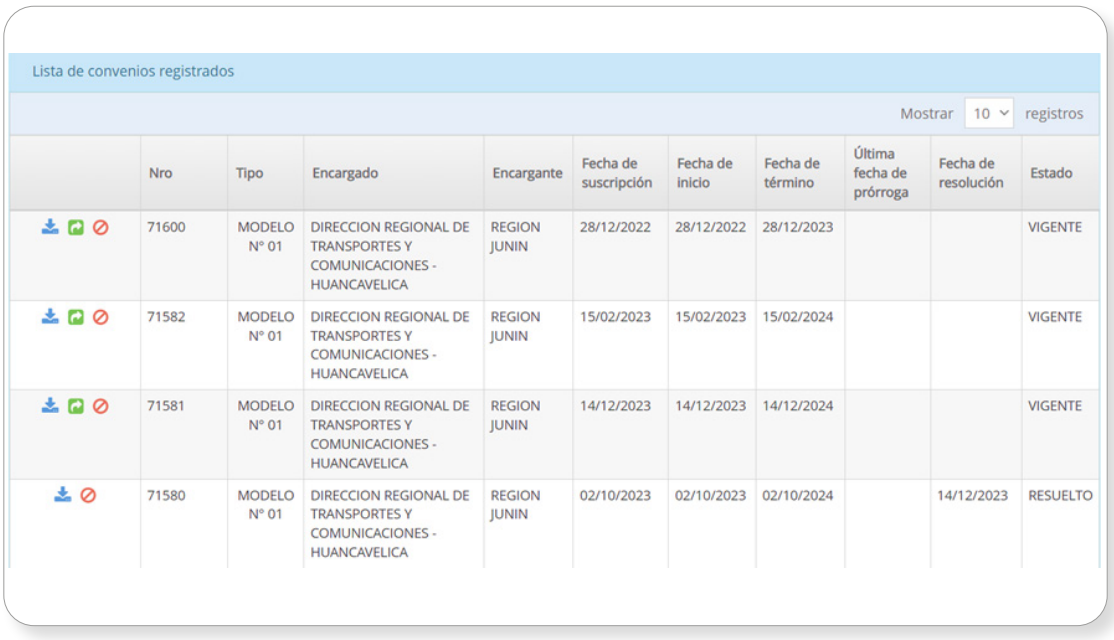

#### Gráfico N.° 7. Lista de convenios registrados

De la lista de convenios registrados, el responsable de la UF podrá realizar varias acciones como, por ejemplo, registrar prórroga, resolución y eliminar el convenio, según corresponda.

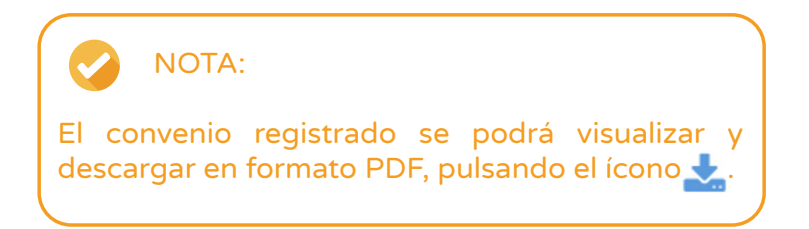

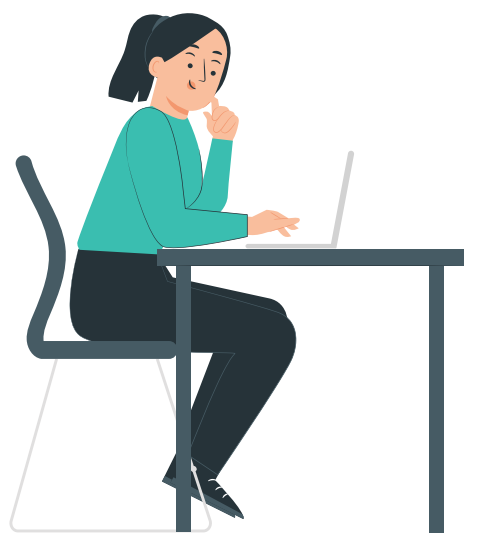

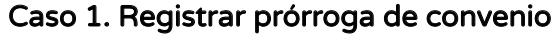

Carla es responsable de la Unidad Formuladora y, analizando la Lista de convenios registrados, se percata de que, por acuerdo mutuo de las partes, debe registrar la prórroga de uno de estos convenios que, además se encuentra en estado "vigente"; para ello, revisa la fecha de término<sup>8</sup>. Como no tenía claro el procedimiento a seguir, le consulta a su colega César y este le señala lo siguiente:

Lo primero que se deberá hacer es dar clic en el ícono  $\Box$ ; entonces, el aplicativo generará la ventana emergente denominada Prórroga de convenio (Gráfico N.° 8) donde se indicará una nueva numeración de registro. Para iniciar el registro, se deberá hacer clic en el ícono  $\blacksquare$ .

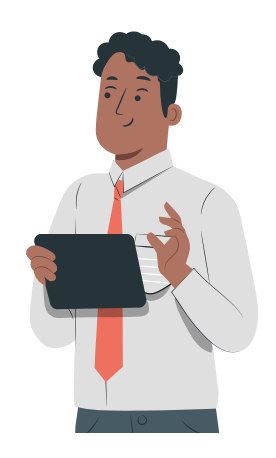

A continuación, se asumirá que las partes han decidido prorrogar el convenio N.° 71600 considerando de que la fecha de término es 28/12/2023, y está próximo a vencer.

<sup>8</sup> Para mayor detalle revisar la cláusula octava sobre "Plazo de vigencia del Convenio" del Anexo N.° 13: Modelo de Convenios de la Directiva N.° 001-2019-EF/63.011 - Directiva General del Sistema Nacional de Programación Multianual y Gestión de Inversiones.

# Gráfico N.° 8. Registro de prórroga de convenio

<span id="page-13-0"></span>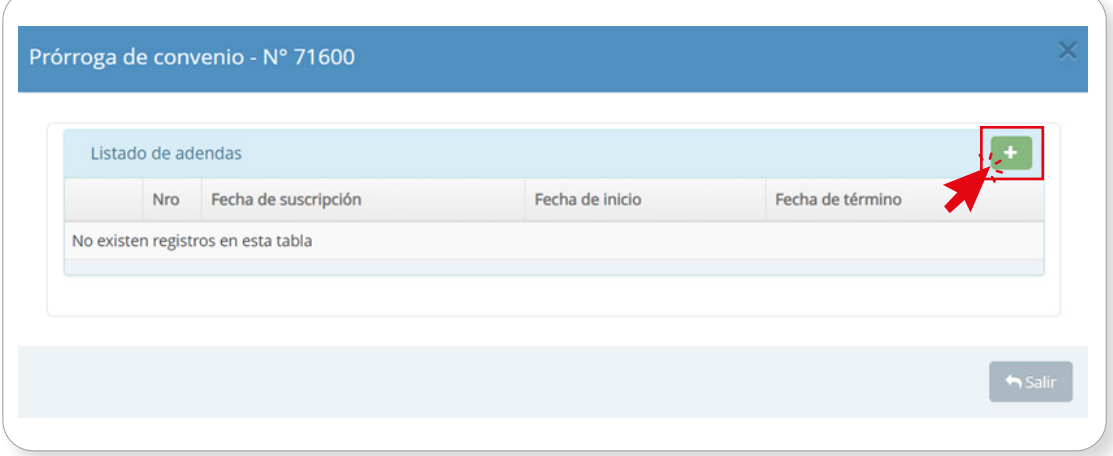

Entonces el aplicativo generará una nueva ventana emergente Prórroga de convenio - Nuevo registro (Ver Gráfico N.° 9), donde se deberá registrar la siguiente información:

- "Fecha de suscripción", que toma como "Fecha de inicio" el día siguiente de la fecha de término del convenio inicialmente suscrito.
- "Vigencia (años)", determinándose automáticamente la "Fecha de término".
- > "Adenda", para lo cual se deberá hacer clic en el ícono  $\pm$  y se habilitará una ventana emergente para cargar el documento de sustento correspondiente<sup>9</sup>
- "Comentario", donde se podrá registrar aspectos relevantes del convenio (con un máximo de 300 caracteres).

Una vez adjunto el documento, se deberá hacer clic en el botón Guardar cambios

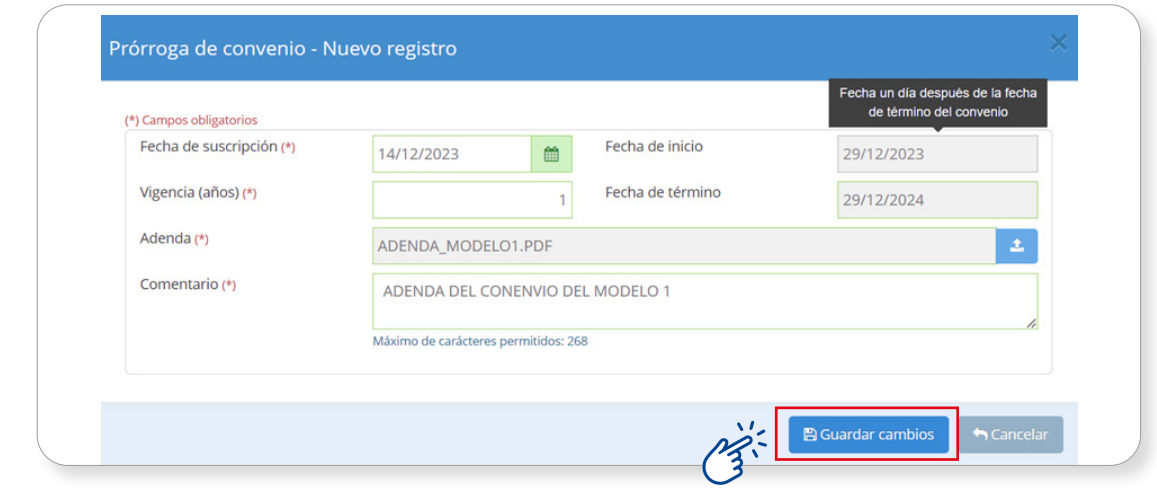

# Gráfico N.° 9. Nuevo registro de prórroga del convenio

9 Tener en cuenta que el archivo a subir: i) Tiene un tamaño menor a 3 MB, ii) Solo se pueden subir documentos en formato PDF, y iii) el nombre del archivo no debe tener espacios ni caracteres especiales.

<span id="page-14-0"></span>(Ver Gráfico N.° 9) para completar esta sección. Entonces, se generará un mensaje de confirmación que se completará al pulsar el botón Aceptar y, luego de la grabación, se generará un mensaje de confirmación de la grabación del registro (ver Gráfico N.° 10).

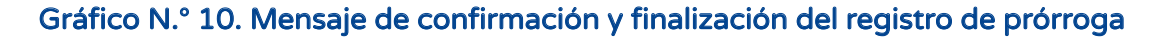

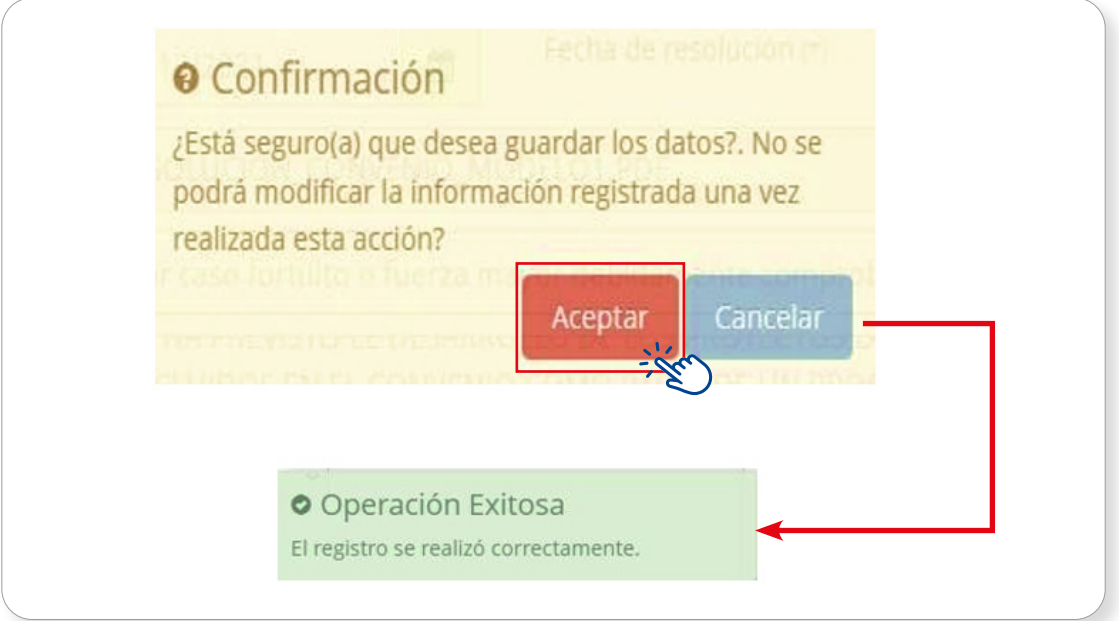

Carla siguió los pasos señalados por su colega y, finalmente, vio que, al completar el registro de la prórroga, en la sección "Lista de convenios registrados" se podía visualizar el registro y la misma numeración que tenía el registro inicial del convenio (ver Gráfico N.° 11),

#### Gráfico N.° 11. Modificaciones en la lista de convenios registrados luego del registro de prórroga

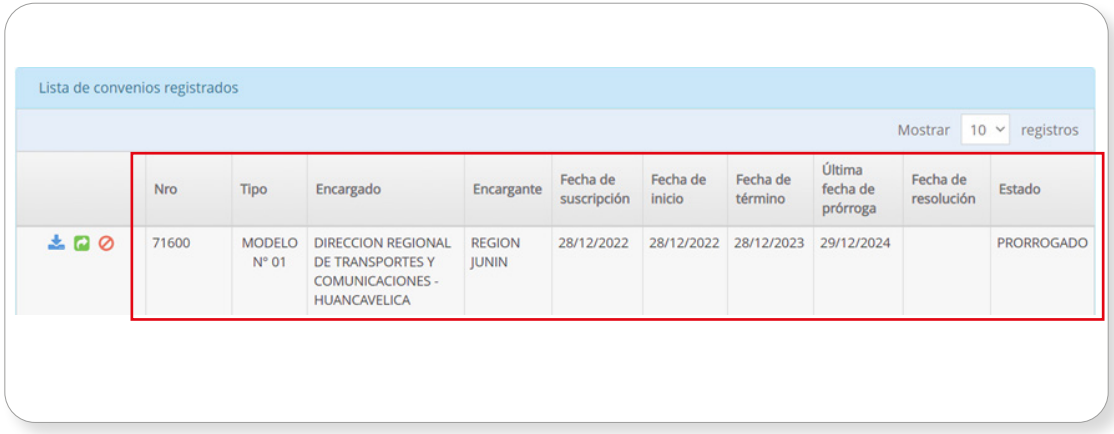

Ahora bien, considerando el caso señalado, es importante tener en cuenta lo siguiente:

• La fecha de suscripción del convenio a prorrogar debe ser mayor a la fecha de inicio registrada en el convenio inicial.

En el ejemplo desarrollado, el convenio N.° 71600 se registró con fecha de inicio del 28 de diciembre del 2022.

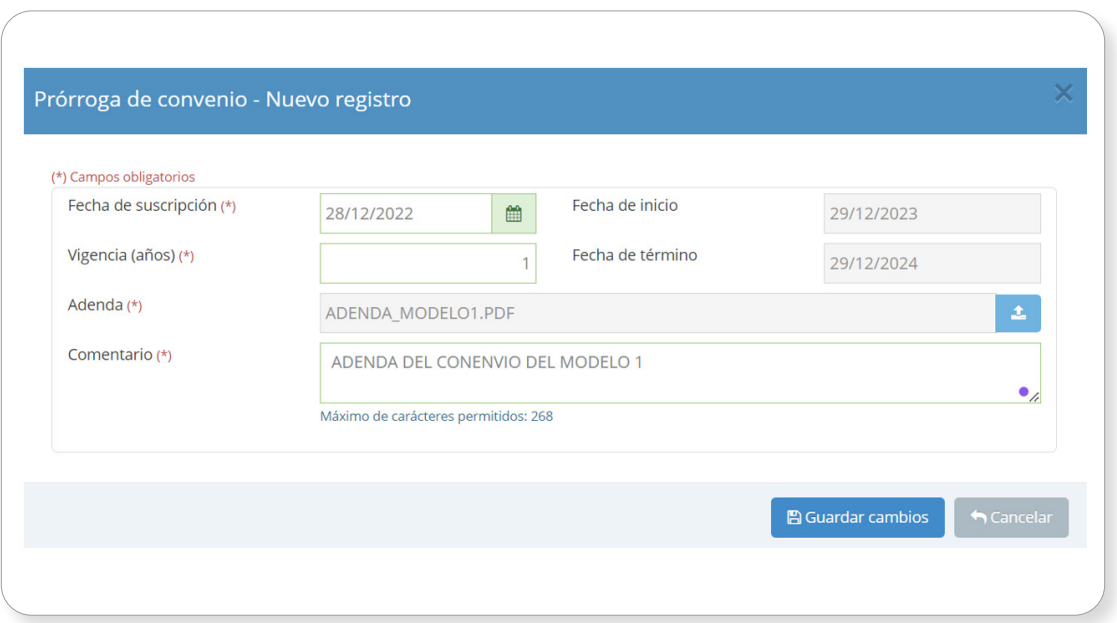

El aplicativo mostrará un mensaje de ERROR, señalando que no se está cumpliendo el requisito mínimo.

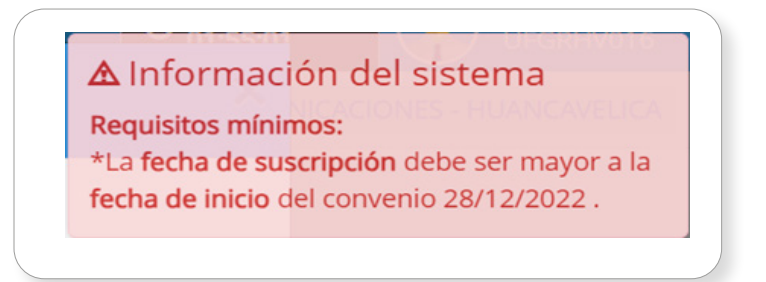

- La fecha de inicio del convenio a prorrogar se completará, automáticamente, un día después de la fecha de término del convenio original. Por ejemplo, si el convenio N.° 71600 finaliza el 28 de diciembre de 2023, la fecha de inicio de la prórroga se establecerá, automáticamente, para el 29 de diciembre de 2023.
- • La cláusula octava del Convenio Modelo N° 01 del Anexo N.° 13 señala que, el convenio podrá ser prorrogado antes de su término, mediante acuerdo de las partes. La prórroga deberá ser registrada por la entidad en el aplicativo informático del Banco de Inversiones.

# <span id="page-16-0"></span>Caso 2. Registrar resolución de convenio

De la Lista de convenios registrados (ver Gráfico N.° 7), el responsable de la UF puede inscribir la resolución de algún convenio registrado que se encuentre en estado "vigente". El convenio podrá ser resuelto por cualquiera de las siguientes causales<sup>10</sup>:

- • Por incumplimiento de cualquiera de las partes de las obligaciones asumidas mediante el presente convenio,
- • Por caso fortuito o fuerza mayor debidamente comprobadas y de conformidad con las disposiciones previstas en el Código Civil, y
- • Por mutuo acuerdo de las partes.

Para ello, se deberá hacer clic en el ícono **Ø**. Como resultado, el aplicativo generará una ventana emergente, donde se deberá pulsar el ícono  $+$ . En este caso, se resolverá el convenio N.° 71581, tal y como se aprecia en el Gráfico N.° 12.

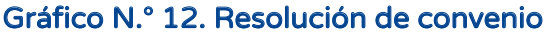

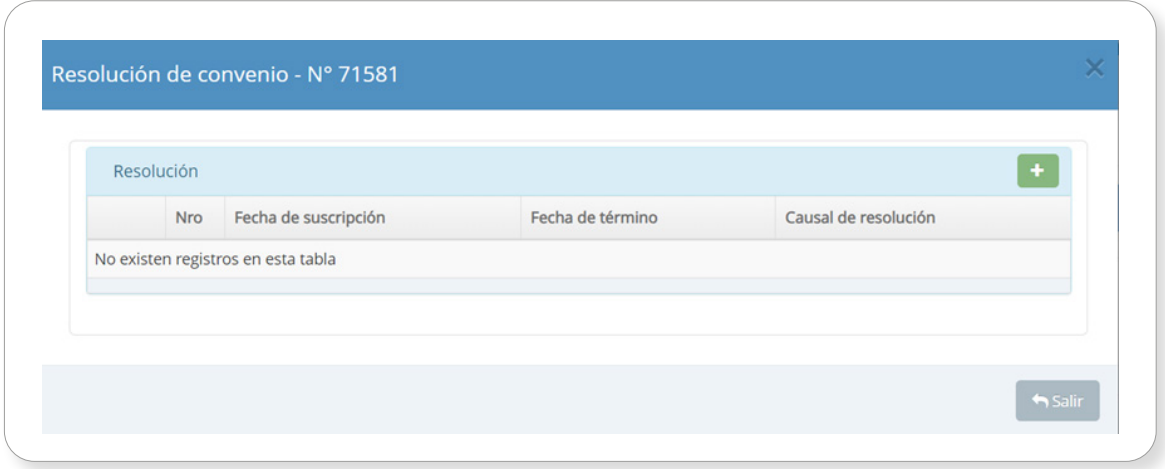

Entonces, se mostrará la ventana "Resolución de convenio – Nuevo registro" (ver Gráfico N.° 13), donde se deberá registrar la siguiente información:

- • "Fecha de suscripción", que se tomará como base para el registro de "Fecha de resolución".
- "Resolución", para lo que se deberá pulsar el ícono **+** y se habilitará una ventana emergente para cargar el documento de sustento correspondiente.11
- "Causal de resolución", el cual se elegirá entre las opciones que el aplicativo presenta como tipos de causales.

<sup>10</sup> Cláusula novena: Resolución del presente Convenio del Anexo N.° 13: Modelo de Convenios de la Directiva N.° 001-2019- EF/63.011 - Directiva General del Sistema Nacional de Programación Multianual y Gestión de Inversiones.

<sup>11</sup> Considerar que el archivo que se cargará deberá presentar las siguientes características: i) tiene un tamaño menor a 3 MB, ii) solo se pueden subir documentos en formato PDF, y iii) el nombre del archivo no debe tener espacios ni caracteres especiales.

<span id="page-17-0"></span>• "Comentario", donde se explica la causal de resolución del convenio (con un máximo de 300 caracteres).

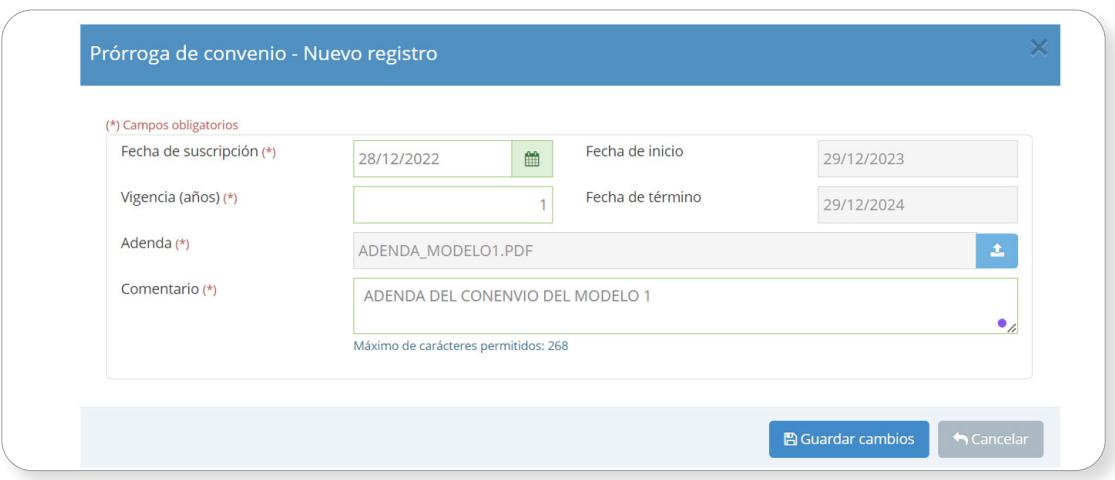

#### Gráfico N.° 13. Registro de resolución de un convenio

Una vez adjunto el documento, se deberá hacer clic en el botón Guardar cambios (ver Gráfico N°13) y aparecerá una nueva ventana sobre la resolución del convenio (ver Gráfico N.° 14).

#### Gráfico N.° 14. Ventana Resolución de convenio con registros completos

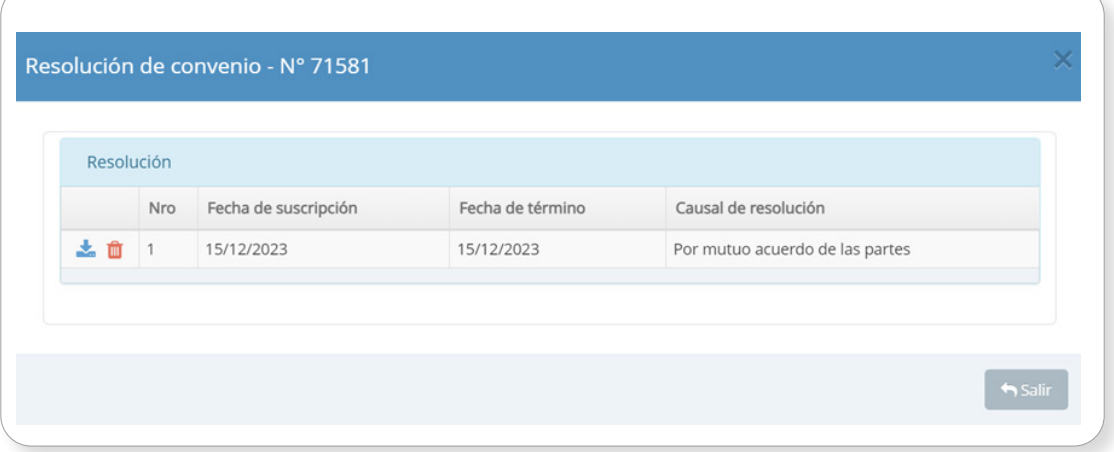

Entonces, se generará un mensaje de confirmación que se completará al pulsar el botón Aceptar y, luego de la grabación de datos, se generará un mensaje de confirmación del registro de la resolución (ver Gráfico N.° 15).

# <span id="page-18-0"></span>Gráfico N.° 15. Mensaje de confirmación y finalización del registro de la resolución

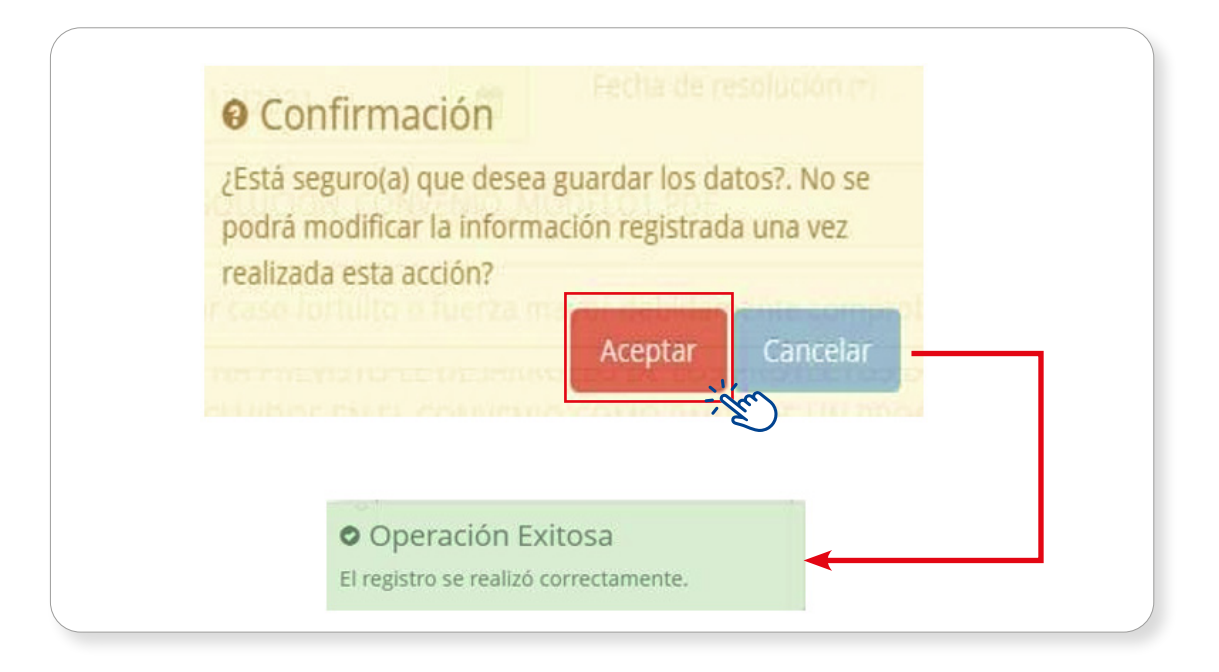

Finalmente, completado el registro de la resolución, en la sección "Lista de convenios registrados" se visualizará el nuevo convenio y su estado (ver Gráfico N.° 16).

| Lista de convenios registrados |       |                 |                                                                      |                               |                         |                    |                     |                             | Mostrar                | $10 \times$ registros |
|--------------------------------|-------|-----------------|----------------------------------------------------------------------|-------------------------------|-------------------------|--------------------|---------------------|-----------------------------|------------------------|-----------------------|
|                                | Nro   | Tipo            | Encargado                                                            | Encargante                    | Fecha de<br>suscripción | Fecha de<br>inicio | Fecha de<br>término | Última fecha de<br>prórroga | Fecha de<br>resolución | Estado                |
| <b>±B0</b>                     | 71600 | MODELO N°<br>01 | DIRECCION REGIONAL DE TRANSPORTES<br>Y COMUNICACIONES - HUANCAVELICA | <b>REGION</b><br><b>JUNIN</b> | 28/12/2022              | 28/12/2022         | 28/12/2023          | 29/12/2024                  |                        | PRORROGADO            |
| <b>ADO</b>                     | 71582 | MODELO N°<br>01 | DIRECCION REGIONAL DE TRANSPORTES<br>Y COMUNICACIONES - HUANCAVELICA | <b>REGION</b><br><b>JUNIN</b> | 15/02/2023              | 15/02/2023         | 15/02/2024          |                             |                        | <b>VIGENTE</b>        |
| 10                             | 71581 | MODELO N°<br>01 | DIRECCION REGIONAL DE TRANSPORTES<br>Y COMUNICACIONES - HUANCAVELICA | <b>REGION</b><br><b>JUNIN</b> | 14/12/2023              | 14/12/2023         | 14/12/2024          |                             | 15/12/2023             | <b>RESUELTO</b>       |

Gráfico N.° 16. Lista de convenios registrados luego de la resolución de convenio

# Caso 3. Eliminar convenio

El responsable de la UF podrá eliminar algún convenio de la lista de convenios registrados (Ver Gráfico N.º 7). Para ello, se deberá hacer clic en el ícono  $\blacksquare$ .

Entonces, el aplicativo generará un mensaje de confirmación para eliminar el convenio registrado, que se confirmará pulsando el botón Aceptar.

<span id="page-19-0"></span>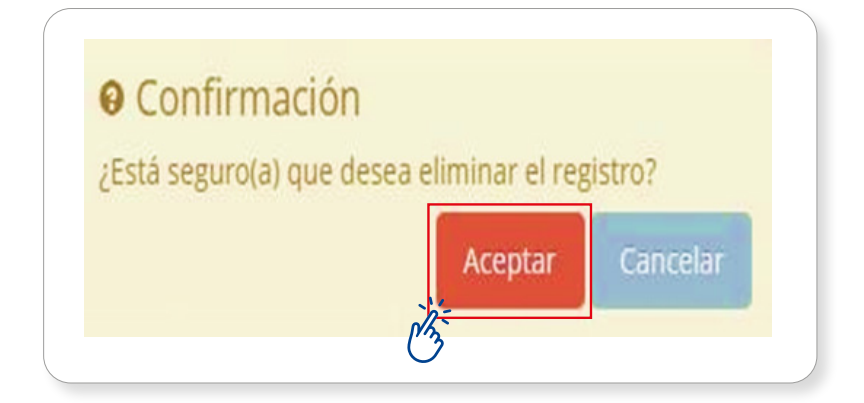

Como resultado, se generará el registro en la "Lista de convenios registrados" (Ver Gráfico N.° 17).

# Gráfico N.° 17. Lista de convenios luego de eliminar registro de convenio

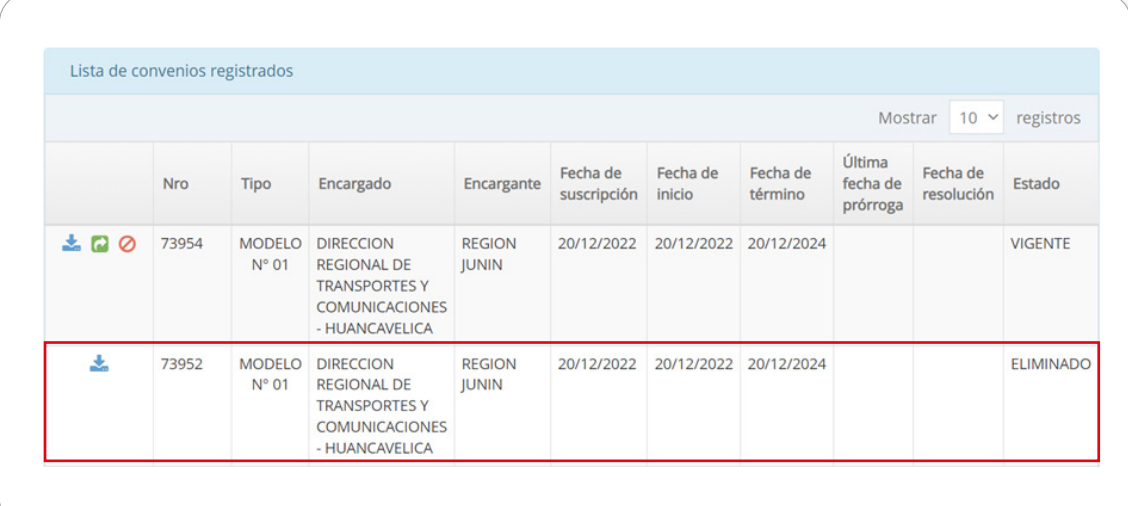

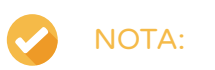

Solo se puede eliminar un registro de convenio si la inversión no ha sido registrada en el aplicativo del Banco de Inversiones, en los siguientes formatos:

- Formato N.° 5-A: Registro de Idea de Proyecto o Programa de Inversión
- Formato N.° 7-A: Registro de Proyecto de Inversión
- Formato N.° 7-C: Registro de IOARR.

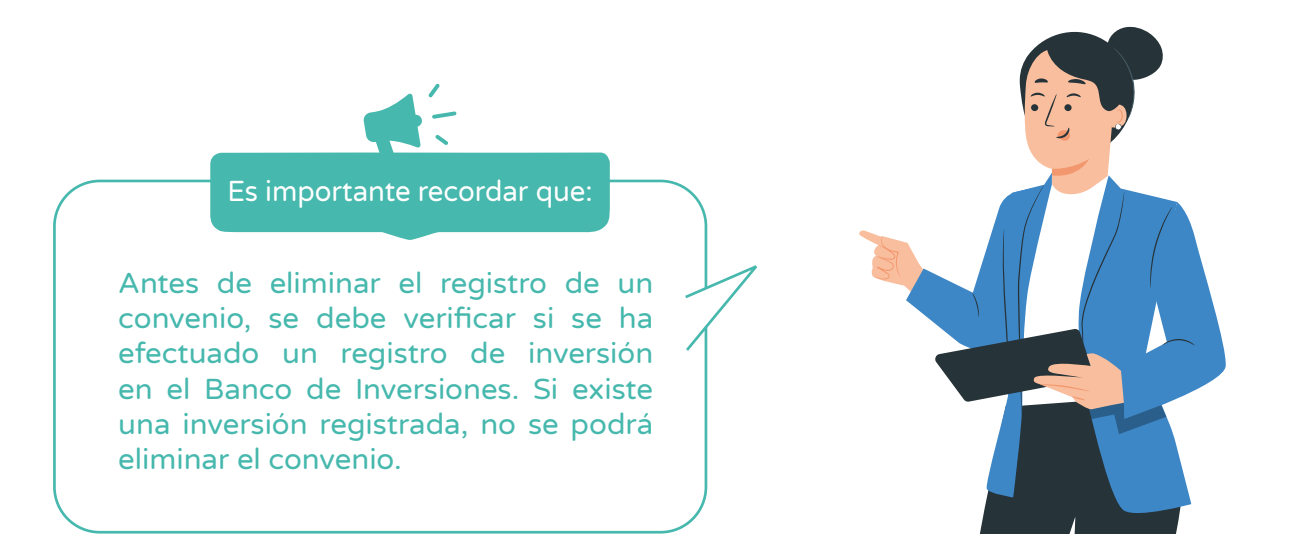

#### 3.2.4. Procedimiento 4: Registrar convenio de competencia regional

Este procedimiento de registro de convenio de competencia regional consta de cuatro pasos, que se grafican en el siguiente flujograma.

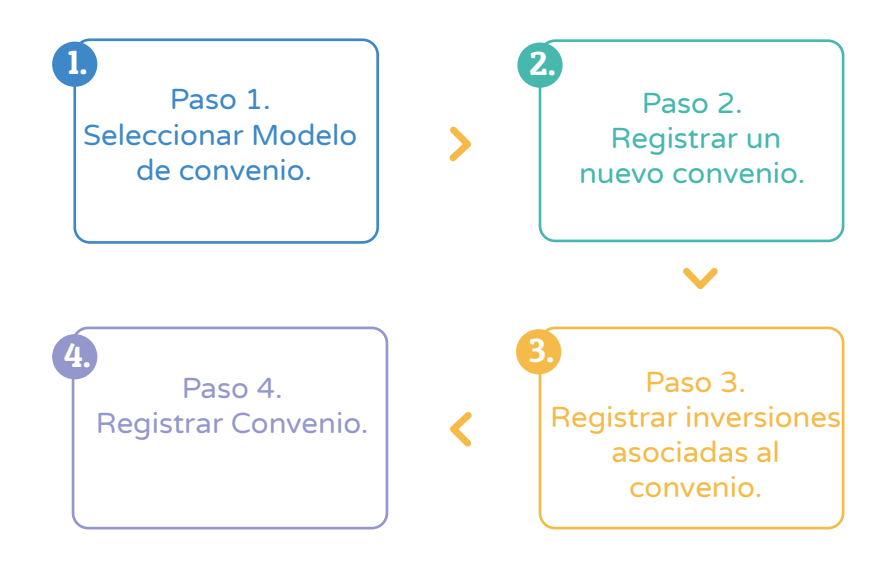

### Casuística de referencia: Registrar nuevo convenio de competencia regional - Modelo de Convenio N.° 1

La casuística a presentar toma en consideración el registro de Convenio Modelo N.° 1 orientada a la formulación, evaluación de proyectos de inversión y/o aprobación de IOARR de competencia regional. Para ello, se deberán seguir los pasos señalados en el flujograma anterior:

#### <span id="page-21-0"></span>Paso 1. Seleccionar Modelo de convenio

Una vez ingresado al aplicativo como operador de la UF, se deberá realizar lo siguiente: a) hacer clic y desplegar el módulo de "Formulación", y b) seleccionar la opción Registro de convenios – Modelo N.° 1 del listado de opciones (ver Gráfico N.° 18).

#### Gráfico N.° 18. Inicio del registro de convenios en el módulo Formulación

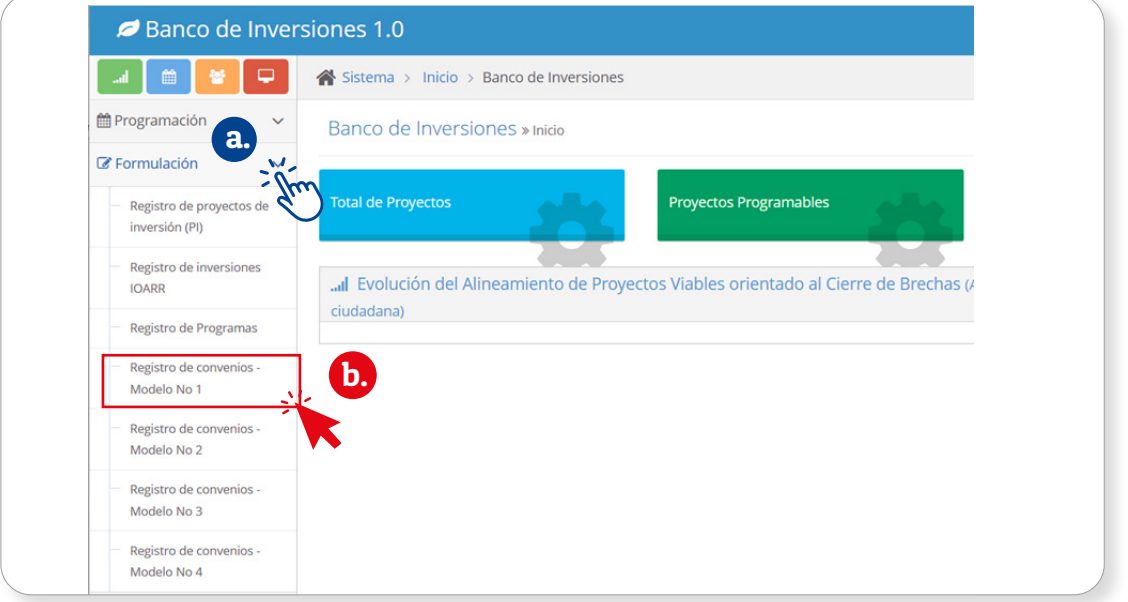

#### Paso 2. Registrar nuevo convenio

Para iniciar el registro de un nuevo convenio con el Modelo N.° 1, se deberá pulsar el botón + Nuevo convenio (Ver Gráfico N.° 19).

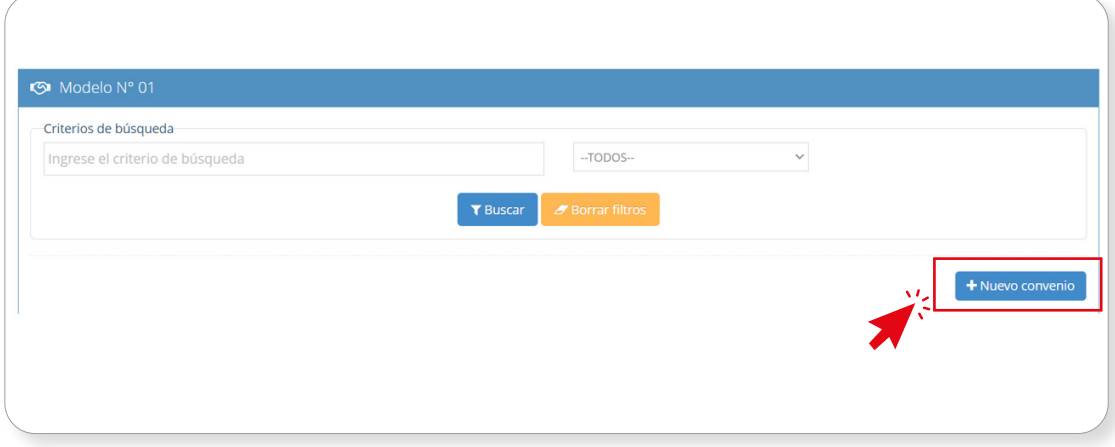

# Gráfico N.° 19. Inicio del registro de un nuevo convenio Modelo N.° 1

<span id="page-22-0"></span>Entonces, el aplicativo cargará automáticamente la ventana emergente para poder ingresar la información de los campos: "Datos de la Entidad que autoriza las competencias", "Datos de la Entidad autorizada (entidad que registra el convenio)" y "Datos del convenio" (Ver Gráfico N.° 20). Asimismo, el aplicativo requiere que se cargue información del convenio suscrito, en los siguientes campos:

- "N.º de convenio".
- • "Convenio".
- • "Fecha de suscripción", que incluye la "Fecha de inicio".
- • "Vigencia (años)", determinándose automáticamente la "Fecha de término".
- • "Comentario", donde se resume el contenido del convenio (con un máximo de 300 caracteres).

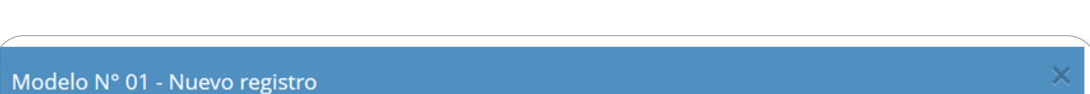

Gráfico N.° 20. Ventana Modelo N.° 1 para registrar información de convenio

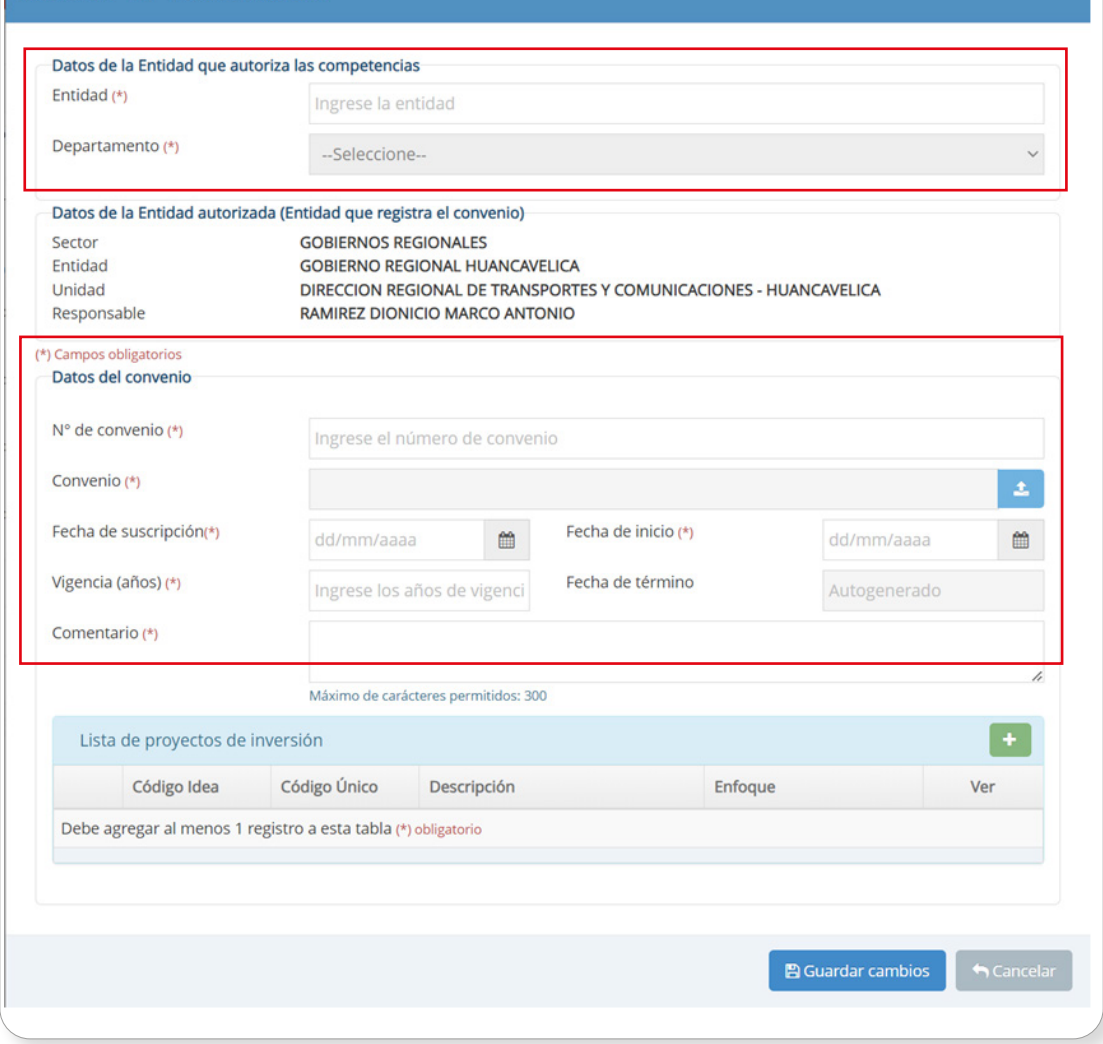

<span id="page-23-0"></span>Seguidamente, se deberán registrar los datos de la entidad. Para ello, se digitarán las tres primeras letras del nombre y el aplicativo automáticamente mostrará las opciones encontradas; seleccionado el nombre de la entidad, el aplicativo cargará la información de "Departamento" (ver Gráfico N.° 21).

#### Gráfico N.° 21. Registro del nombre de la entidad que autoriza las competencias

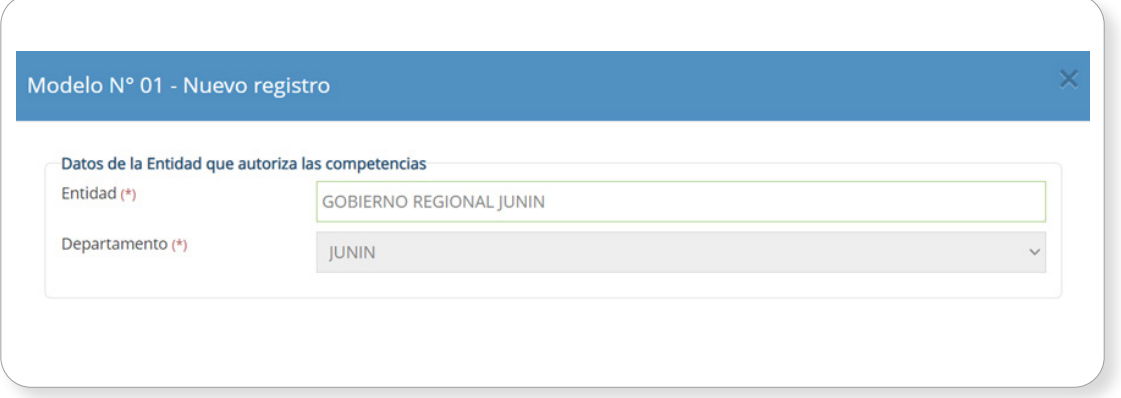

Entonces, se deberán registrar los datos del convenio. Para ello, será necesario cargar un documento sustentatorio en el aplicativo, en este caso, el convenio escaneado y firmado. Una vez adjuntado el archivo, se pulsará el botón Cargar archivo (Ver Gráfico N.° 22).

#### Gráfico N.° 22. Carga del documento sustentatorio del Modelo N.° 1

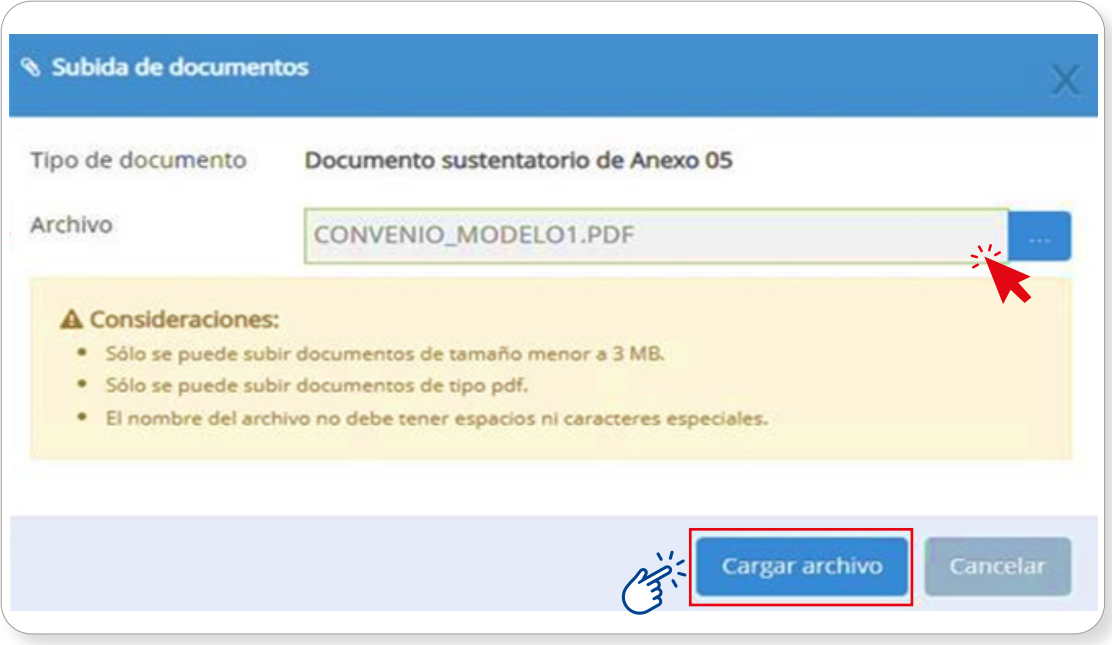

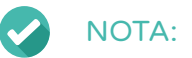

El convenio registrado se podrá visualizar y descargar en formato PDF, pulsando el ícono  $\pm$ .

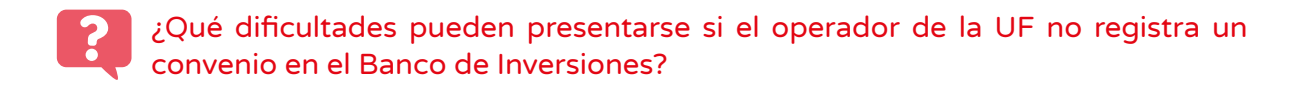

El caso de Carlos, usuario de la UF, puede ayudar a responder esta pregunta. Carlos estaba registrando el Formato N.° 5-A: Registro de Idea de Proyecto o Programa, y se percató que no podía completarlo, porque el convenio no había sido registrado. Entonces, le comentó lo sucedido a su colega Tania y esta le señaló lo siguiente:

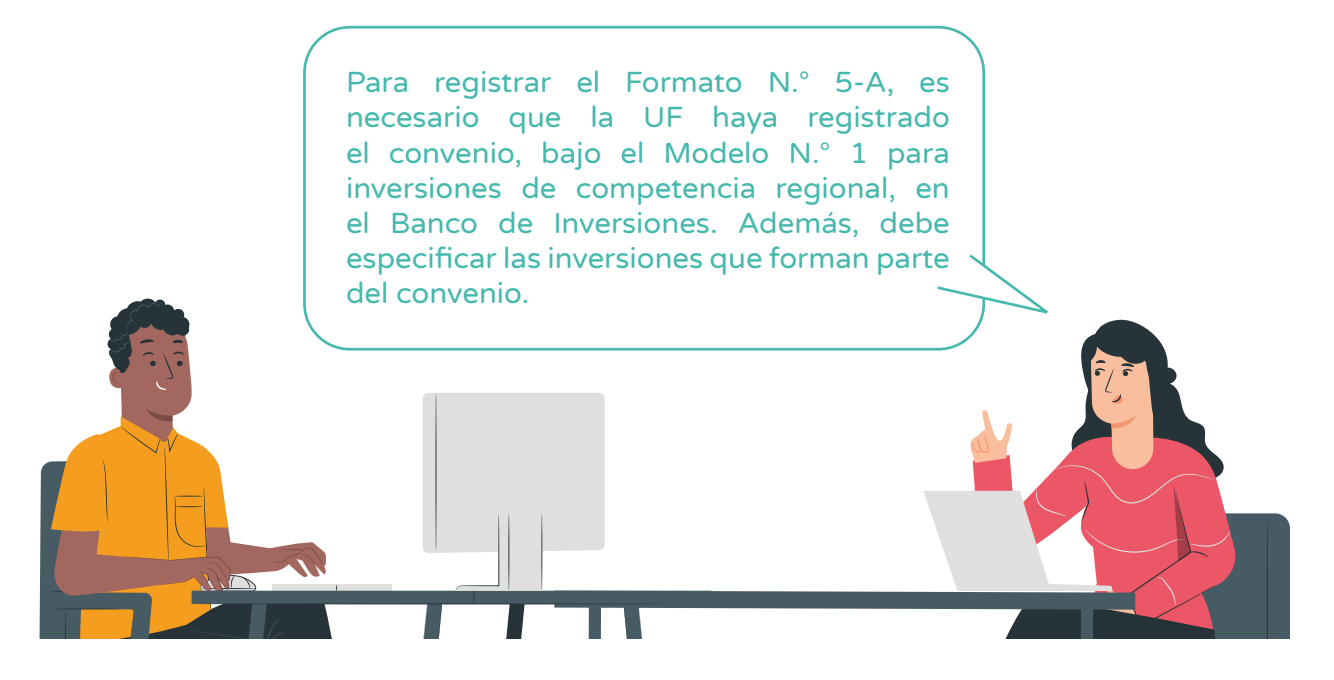

Entonces, Carlos se comunicó con los encargados del registro del convenio en el Banco de Inversiones, para que efectuaran el registro y él pudiera completar el registro del Formato N.° 5-A.

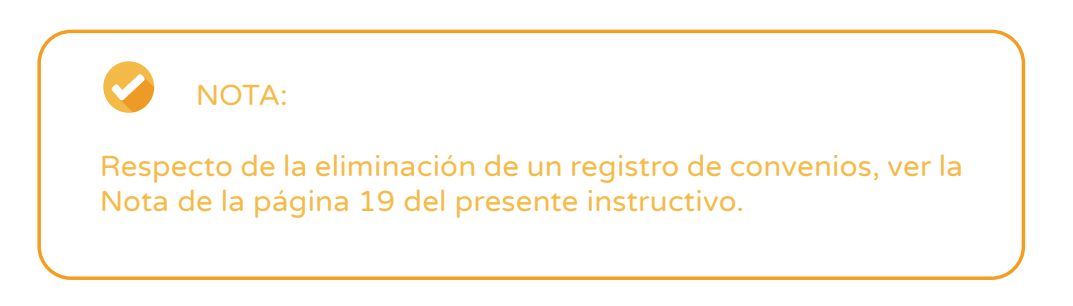

#### Paso 3. Registrar inversiones asociadas al convenio

La siguiente sección corresponde a la vinculación del convenio con las inversiones asociadas a dicho documento. Luego de este paso, estas inversiones se visualizarán en "Lista de proyectos de inversión pública".

Cabe señalar que, es requisito vincular las inversiones según el acuerdo establecido en el convenio. En caso de no vincular la inversión, al presionar el botón Guardar cambios se mostrará un mensaje de confirmación, como el siguiente.

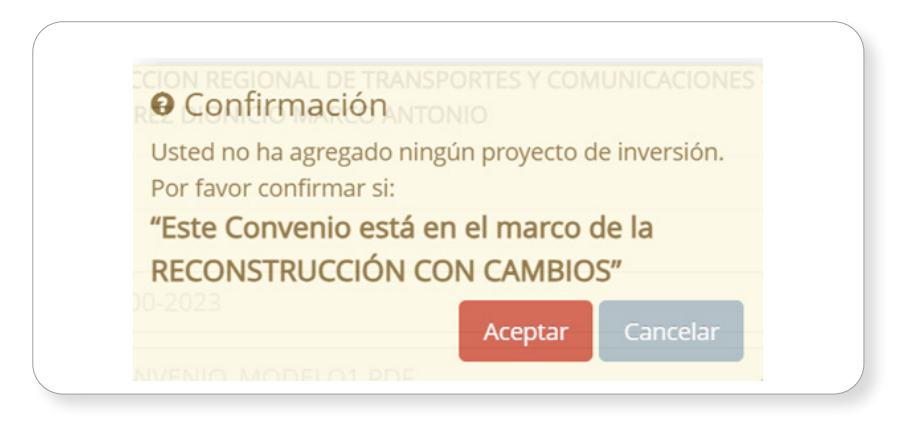

Entonces, el aplicativo enviará un mensaje de ERROR cuando no se vincularon inversiones al convenio.

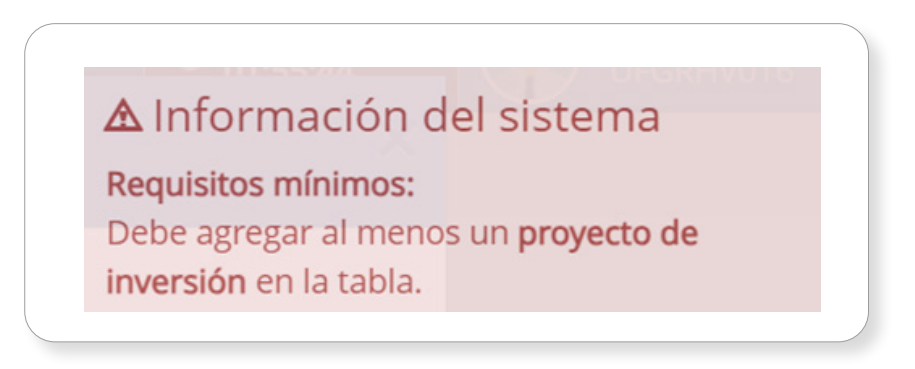

A continuación, se presentan dos casos de vinculación de inversiones con y sin código.

#### Caso 1. Registro de inversiones asociadas cuando la idea o proyecto cuenta con código

Para la búsqueda de las inversiones se debe hacer clic en el ícono + (ver Gráfico N.° 20); entonces, se habilitará una ventana emergente que requiere indicar como criterio de búsqueda algunas palabras asociadas a las inversiones de búsqueda. Por ejemplo, saneamiento.

Una vez indicado el "criterio de búsqueda" (ver Gráfico N.° 23), se deberá pulsar el botón Buscar y/o el botón Borrar filtros, según corresponda. La selección de cada inversión se habilitará haciendo clic en el ícono  $\sqrt{\phantom{a}}$ .

<span id="page-26-0"></span>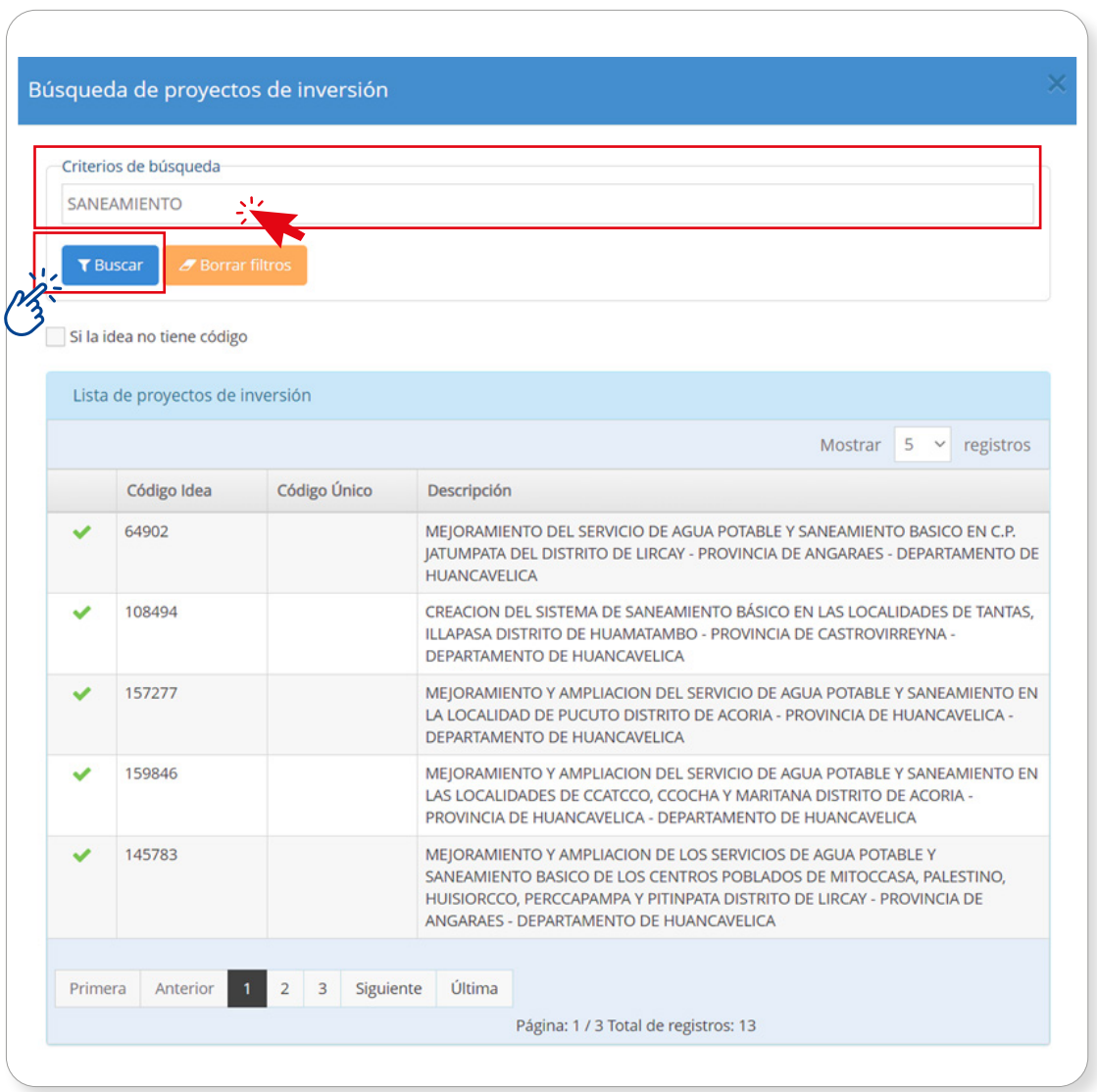

# Gráfico N.° 23. Búsqueda de proyectos de inversión

Concluida la selección, el aplicativo listará las inversiones seleccionadas dentro de la ventana emergente (Ver Gráfico N.° 24). En este caso, se seleccionaron dos inversiones con código de idea N.° 64902 y N.° 43765.

### <span id="page-27-0"></span>Gráfico N.° 24. Inversión seleccionada añadida a la lista de proyectos de inversión

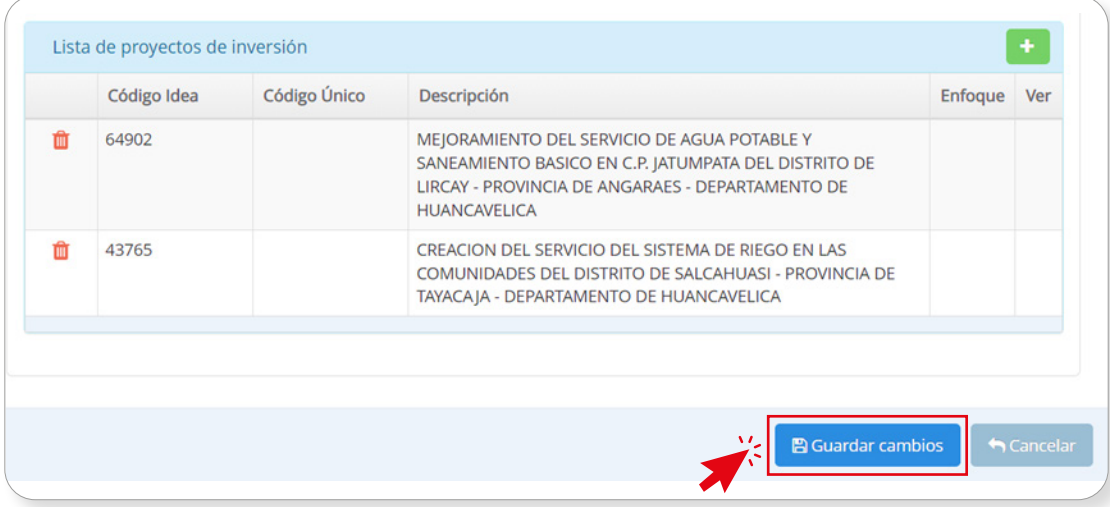

Luego de seleccionar las inversiones, el usuario deberá pulsar el botón Guardar cambios (ver Gráfico N.° 24). Entonces, el aplicativo generará un mensaje de confirmación y se seleccionará el botón Aceptar. Como resultado, se generará un nuevo mensaje confirmando un registro exitoso.

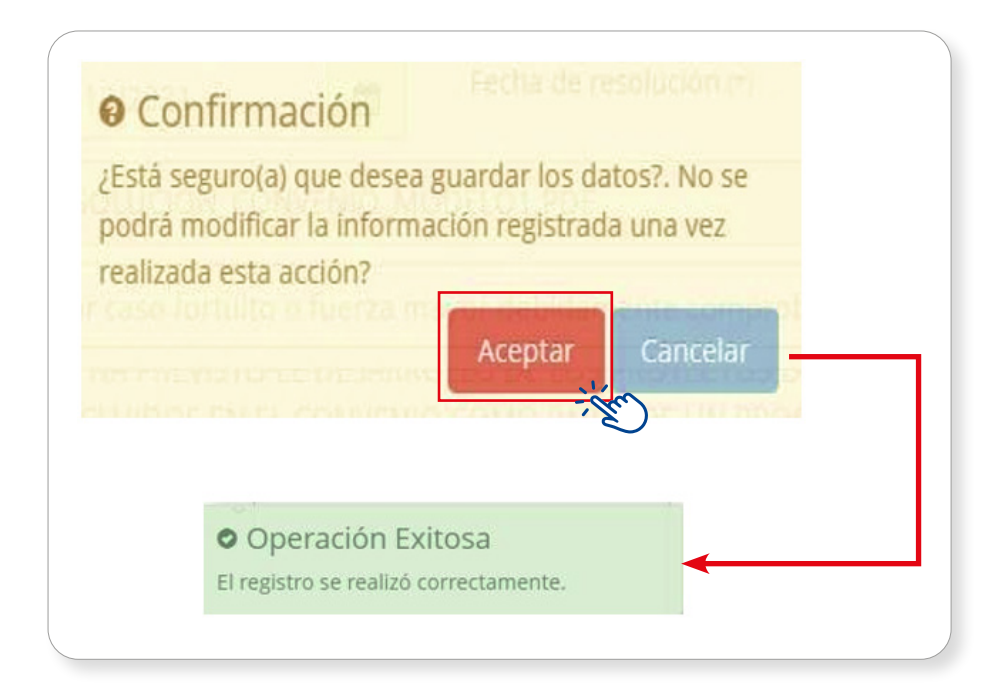

Finalmente, completado el registro, en la sección "Lista de convenios registrados" se visualizará el nuevo convenio y su estado (ver Gráfico N.° 25).

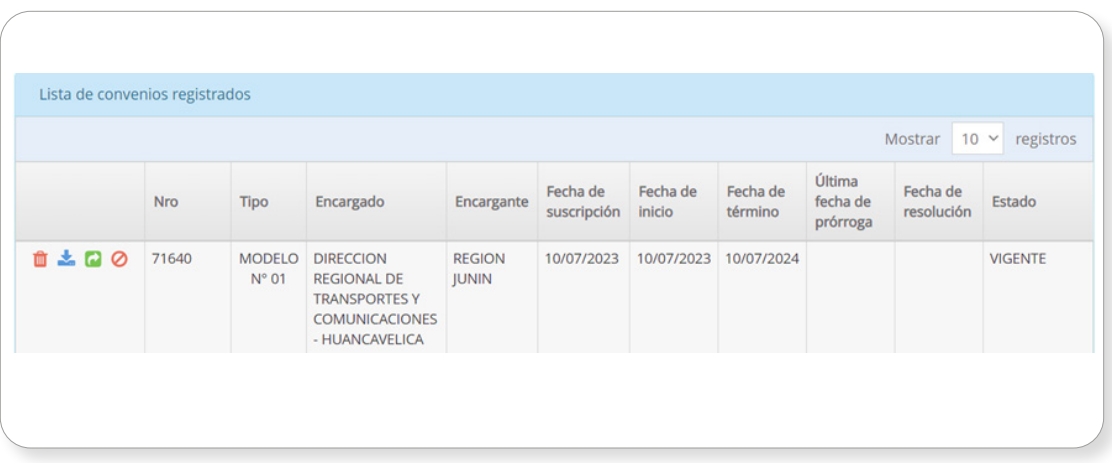

# <span id="page-28-0"></span>Gráfico N.° 25. Lista de convenios registrado con inversiones vinculadas

#### Caso 2. Cuando las ideas no cuentan con código

Para ingresar una idea que no cuente con código, el usuario deberá hacer clic en el botón + (ver Gráfico N.º 20); de esta manera, se habilitará una ventana emergente donde se deberá marcar la opción "Si la idea no tiene código" y registrar datos del "Nombre de la idea", "Enfoque" y "Responsabilidad funcional" (ver Gráfico N.° 26).

# Gráfico N.° 26. Ingreso de datos de una idea sin código

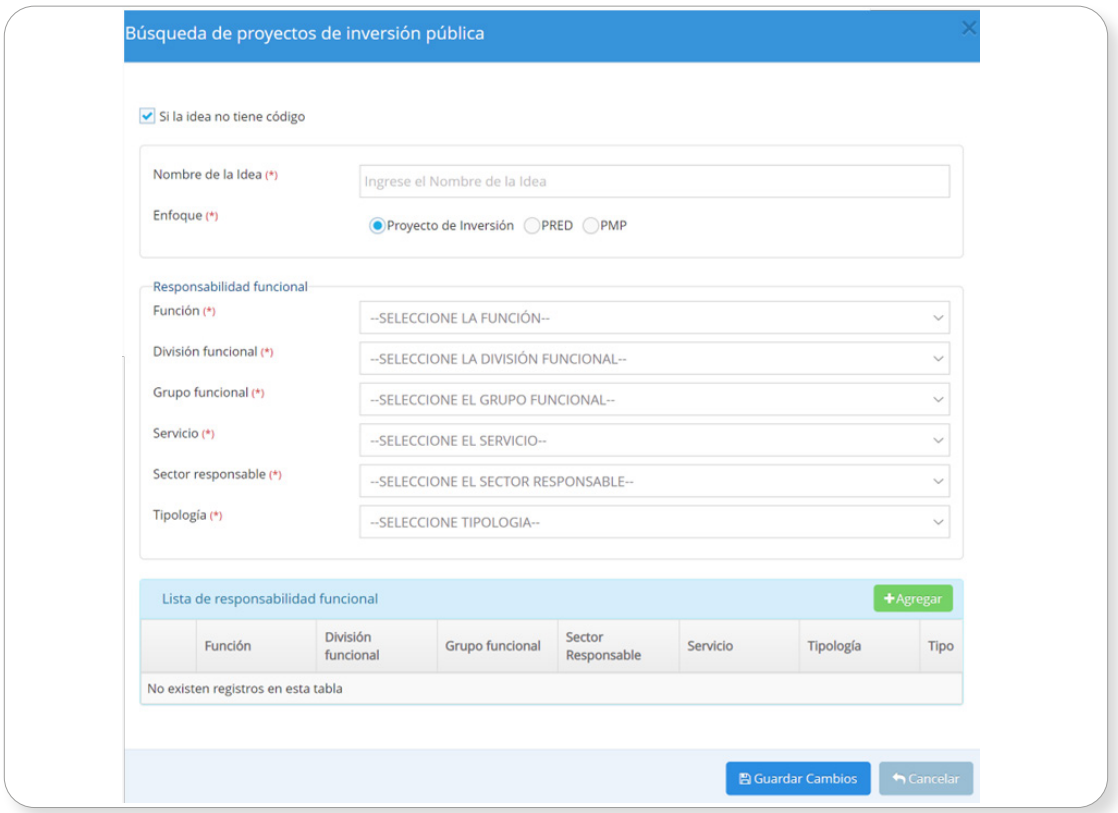

En el aplicativo del Banco de Inversiones, la sección de responsabilidad funcional incluye una lista desplegable que presenta diversas opciones. Aquí, se deberá seleccionar la opción apropiada según lo indicado en el Anexo N.° 2 de la Directiva General.

Para verificar la adecuada vinculación de las inversiones con la responsabilidad funcional, se deberá realizar lo siguiente:

- Identificar la inversión considerando el ámbito de intervención y el marco de sus competencias (Ley Orgánica de Creación, según nivel de gobierno).
- • Determinar la cadena funcional del servicio a intervenir, es decir, la función y la división y grupo funcional. Esta cadena puede verificarse en el Anexo N.° 2 de la Directiva General que corresponde al clasificador de responsabilidad funcional del Sistema Nacional de Programación Multianual y Gestión de Inversiones (SNPMGI).

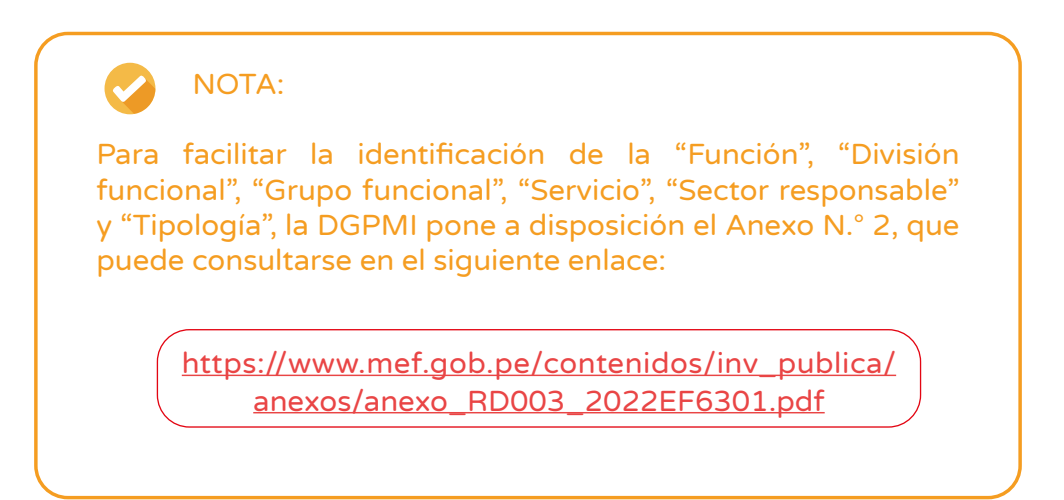

#### Caso a). Ideas con enfoque Proyecto de Inversión

Luego de haber definido la idea de inversión y registrado los campos solicitados (ver Gráfico N.º 26), el usuario deberá pulsar el botón + Agregar para que se puedan ir listando dentro de la sección "Lista de responsabilidad funcional (ver Gráfico N.° 27).

<span id="page-30-0"></span>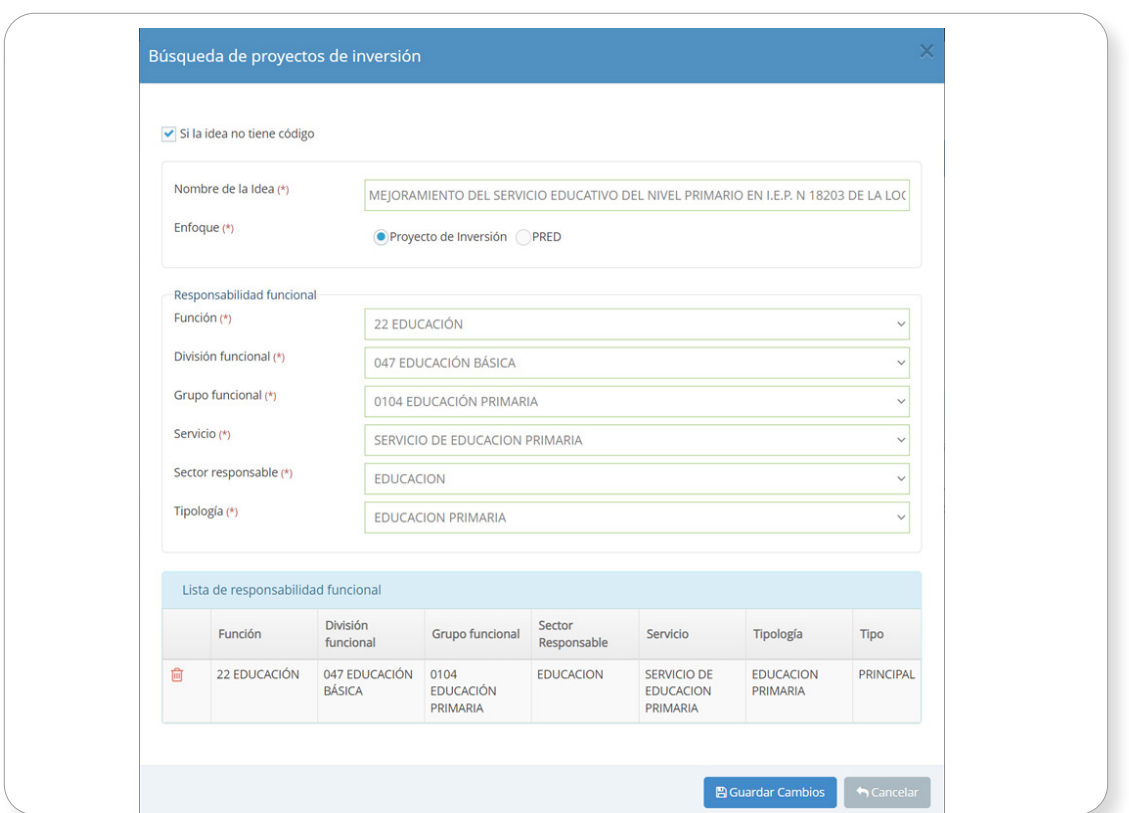

Gráfico N.° 27. Registro de idea con enfoque Proyecto de inversión

En el ejemplo del gráfico anterior (Gráfico N.° 27), se observa el registro de una inversión de competencia del servicio de responsabilidad del Gobierno Regional. Se registró la cadena funcional del servicio de "Educación Primaria", de acuerdo con lo consultado en el Anexo N.° 2 de la Directiva General.

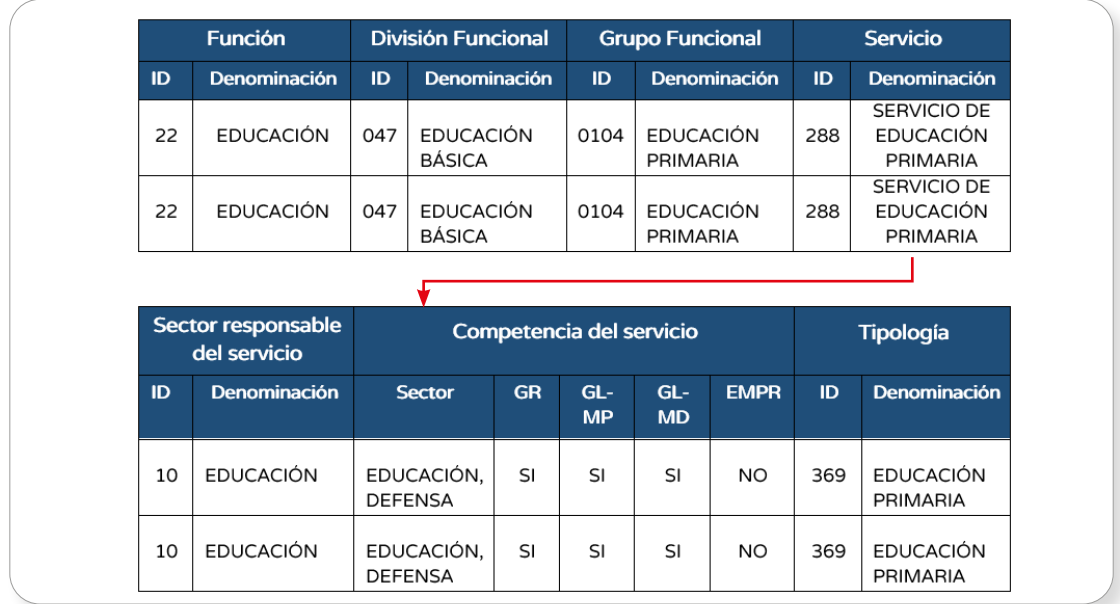

#### Gráfico N.° 28. Recreación de la matriz de cadena funcional, servicio y brechas

<span id="page-31-0"></span>Como resultado del registro de la idea de inversión, se deberá pulsar el botón Guardar cambios para que la idea se pueda listar y asociar al convenio (ver Gráfico N.° 29).

#### Gráfico N.° 29. Idea registrada añadida a la lista de proyectos de inversión pública

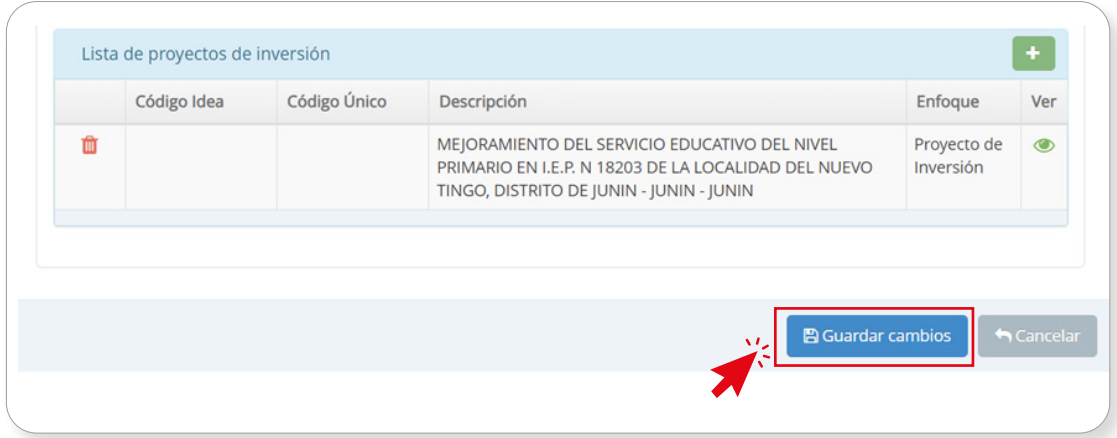

Seleccionadas las inversiones, se pulsará el botón Guardar cambios para completar esta sección (ver Gráfico N.° 29). Entonces, se generará un mensaje de confirmación del registro de la información, donde el usuario seleccionará el botón Aceptar. Inmediatamente, el sistema mostrará un mensaje confirmando la operación exitosa.

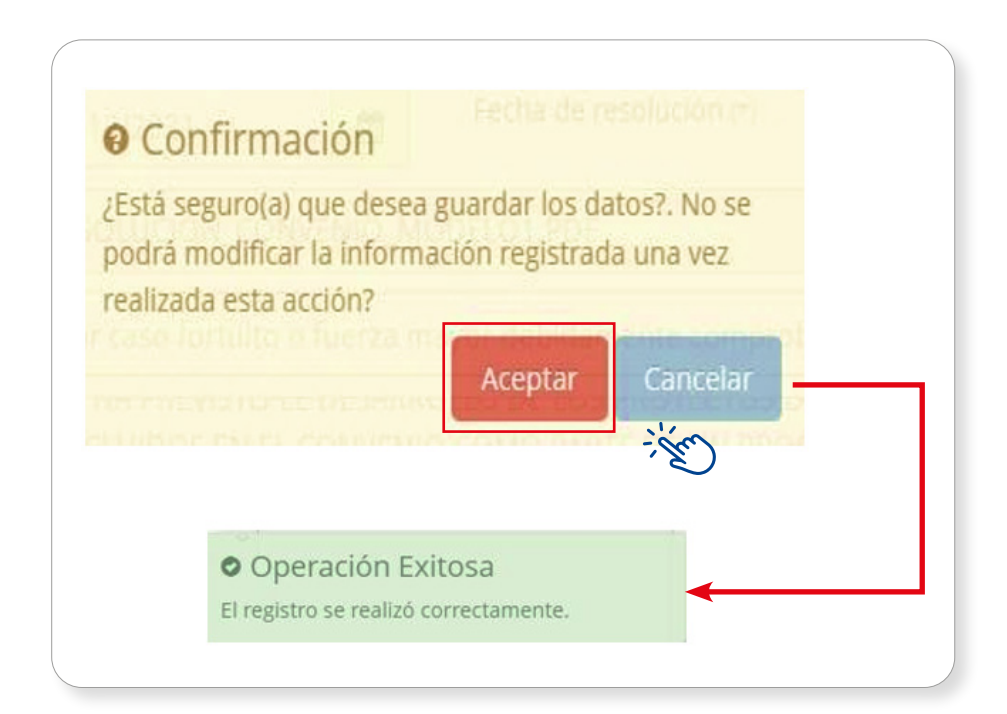

<span id="page-32-0"></span>Finalmente, completado el registro, en la sección "Lista de convenios registrados" se visualizará el nuevo convenio y su estado (ver Gráfico N.° 30).

### Gráfico N.° 30. Lista de convenios registrados cuando la idea no cuenta con código

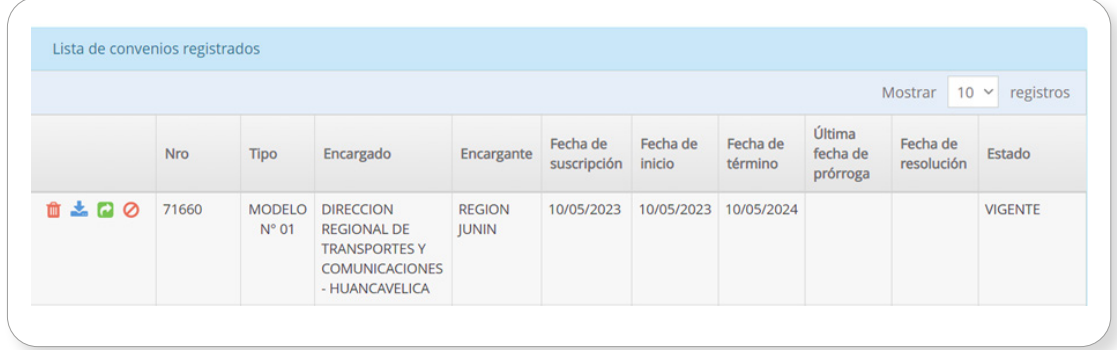

#### Caso b). Ideas con enfoque PRED

Luego de haber definido la idea de inversión y registrado los campos solicitados (ver Gráfico N.° 31), el usuario deberá pulsar el botón +Agregar para que se puedan seguir agregando las cadenas funcionales secundarias (ver Gráfico N.° 32)

#### Gráfico N.° 31. Registro de idea de inversión con enfoque PRED

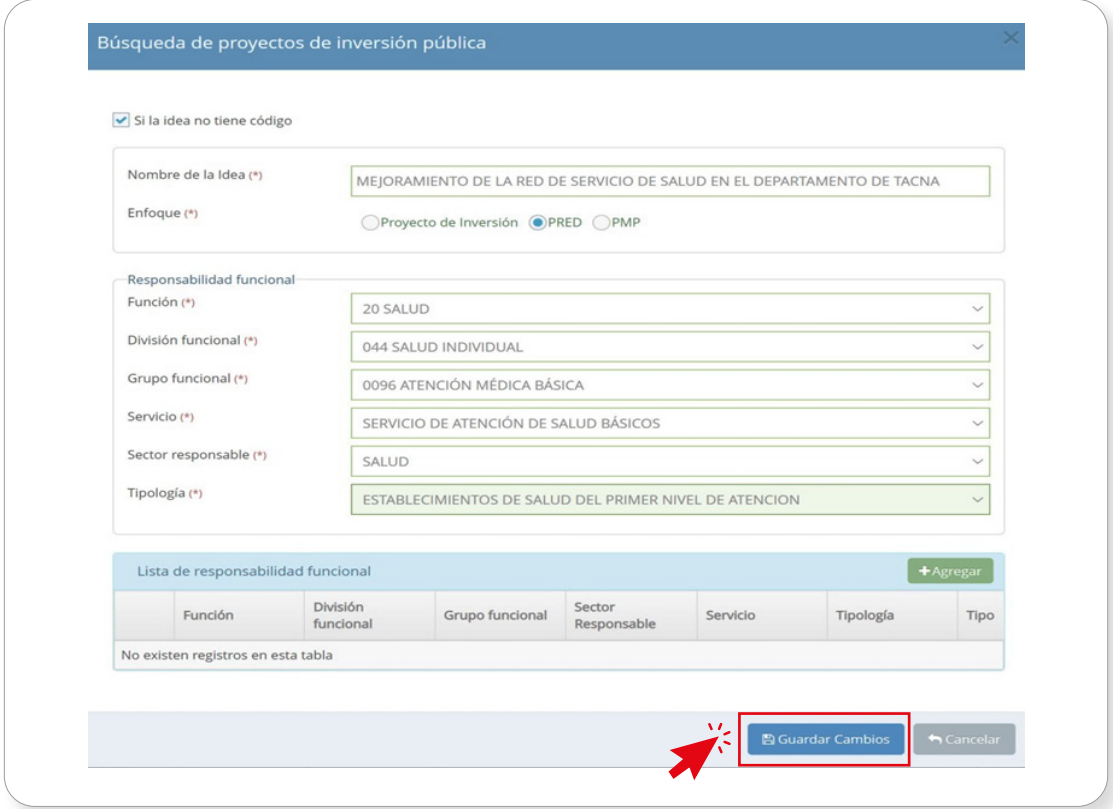

<span id="page-33-0"></span>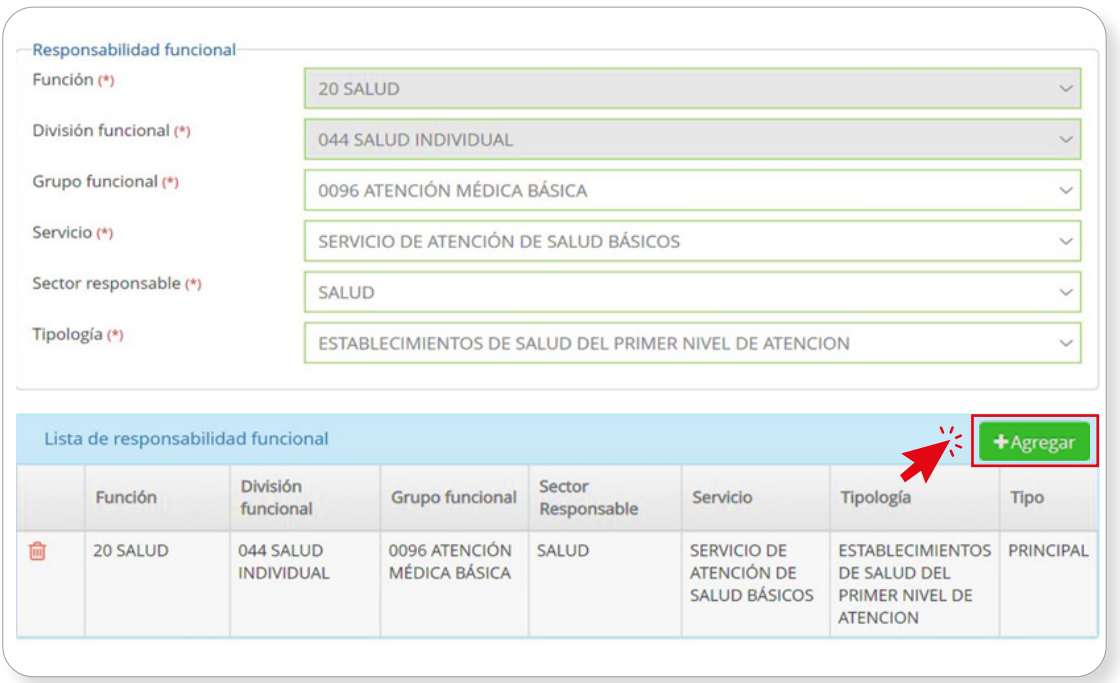

#### Gráfico N.° 32. Registro de responsabilidad secundaria PRED

Como resultado del registro de la idea de inversión, se deberá pulsar el botón Guardar cambios para que la idea se pueda listar y asociar al convenio (ver gráfico N.° 32.1).

#### Gráfico N.° 32.1. Registro de idea bajo el enfoque PRED

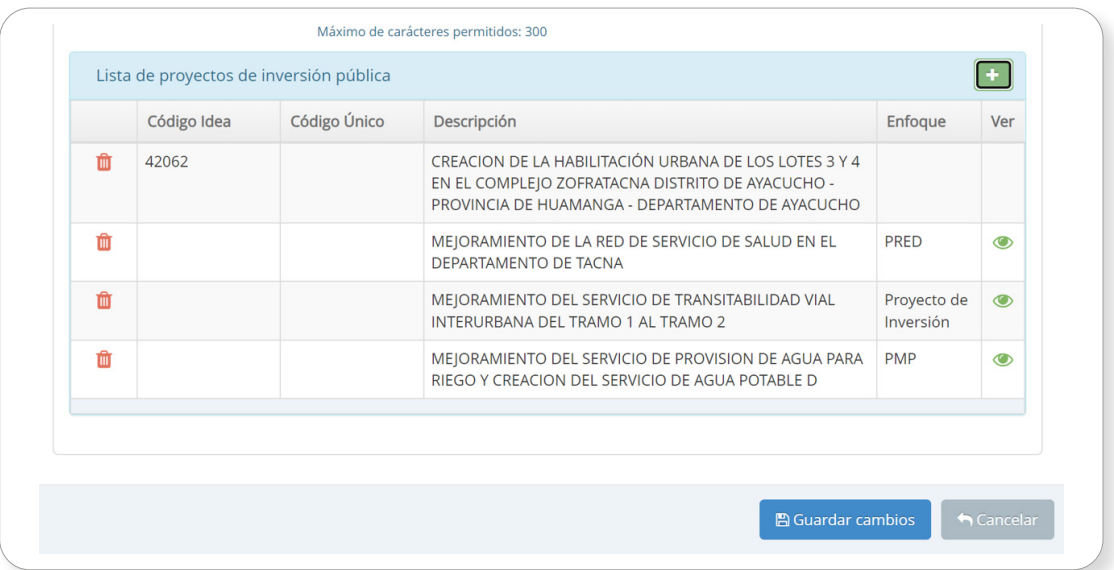

Para poder visualizar la responsabilidad funcional secundaria, se deberá hacer clic en el ícono <sup>0</sup>. El aplicativo informático mostrará la ventana emergente "Lista de responsabilidades" donde se podrá observar las responsabilidades ingresadas para la idea de inversión (ver Gráfico N.° 33).

<span id="page-34-0"></span>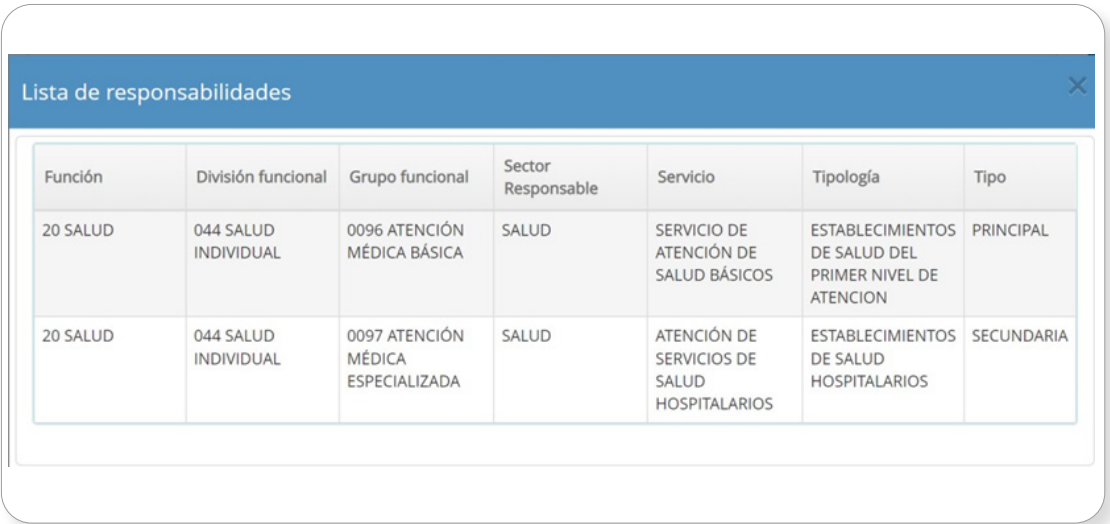

### Gráfico N.° 33. Visualización de responsabilidad secundaria

#### Caso c). Ideas con enfoque PMP

Luego de haber definido la idea de inversión y de registrar los campos solicitados (ver Gráfico N.° 34), el usuario deberá pulsar el botón +Agregar para que se puedan seguir añadiendo las cadenas funcionales secundarias (ver Gráfico N.° 35).

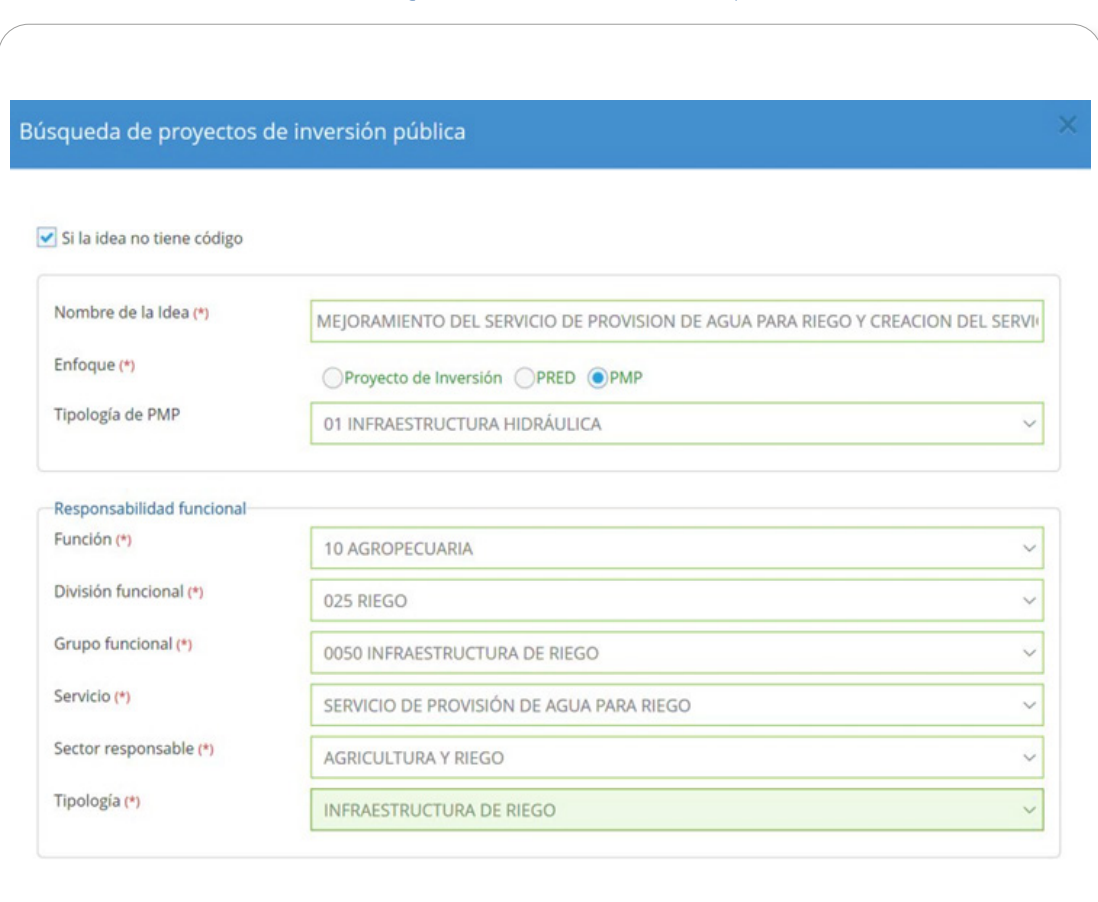

# Gráfico N.° 34. Registro de idea con enfoque PMP

# <span id="page-35-0"></span>Gráfico N.° 35. Registro de responsabilidad secundaria PMP

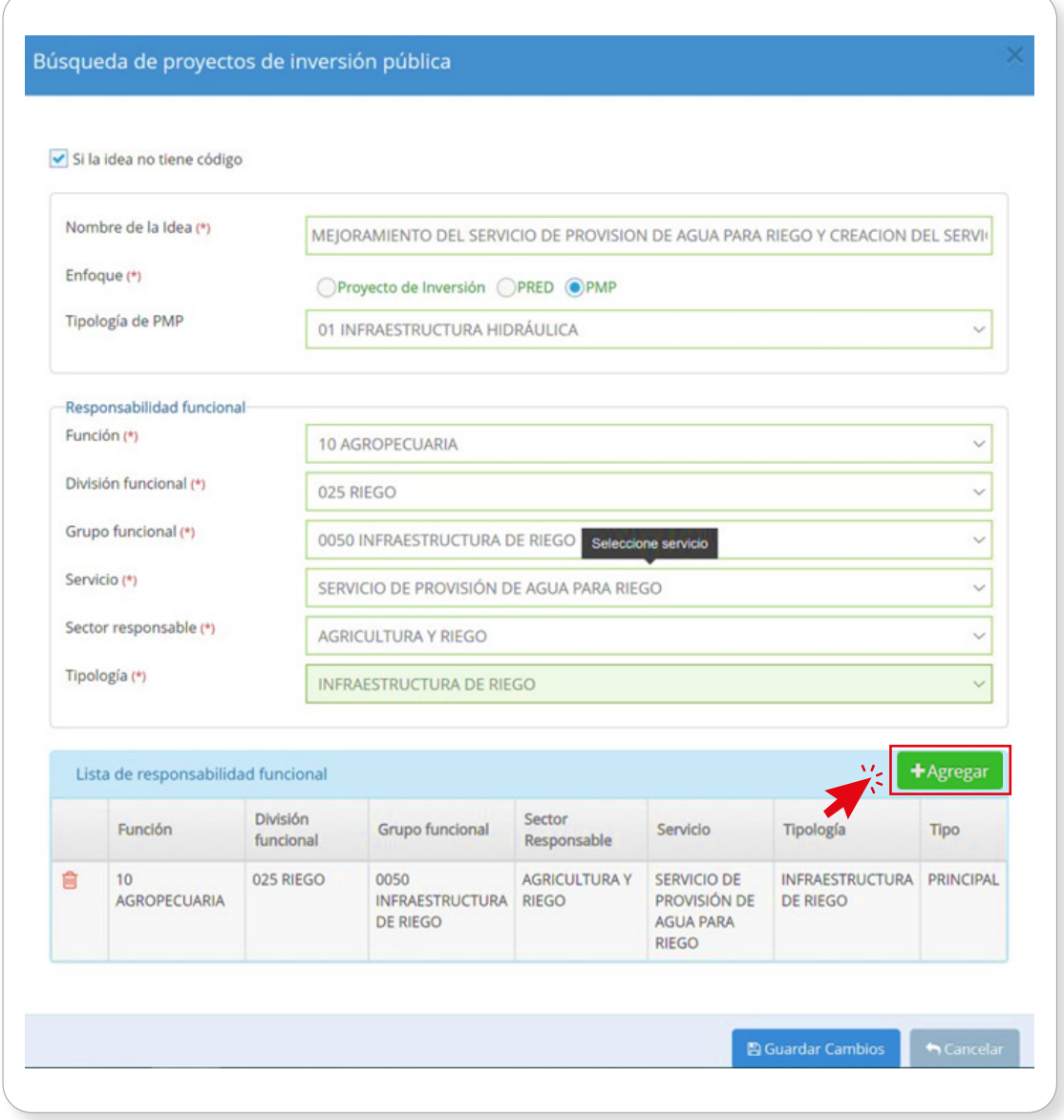

Como resultado del registro de la idea de inversión, se deberá pulsar el botón Guardar cambios para que la idea se pueda listar y asociar al convenio (ver Gráfico N.° 36).

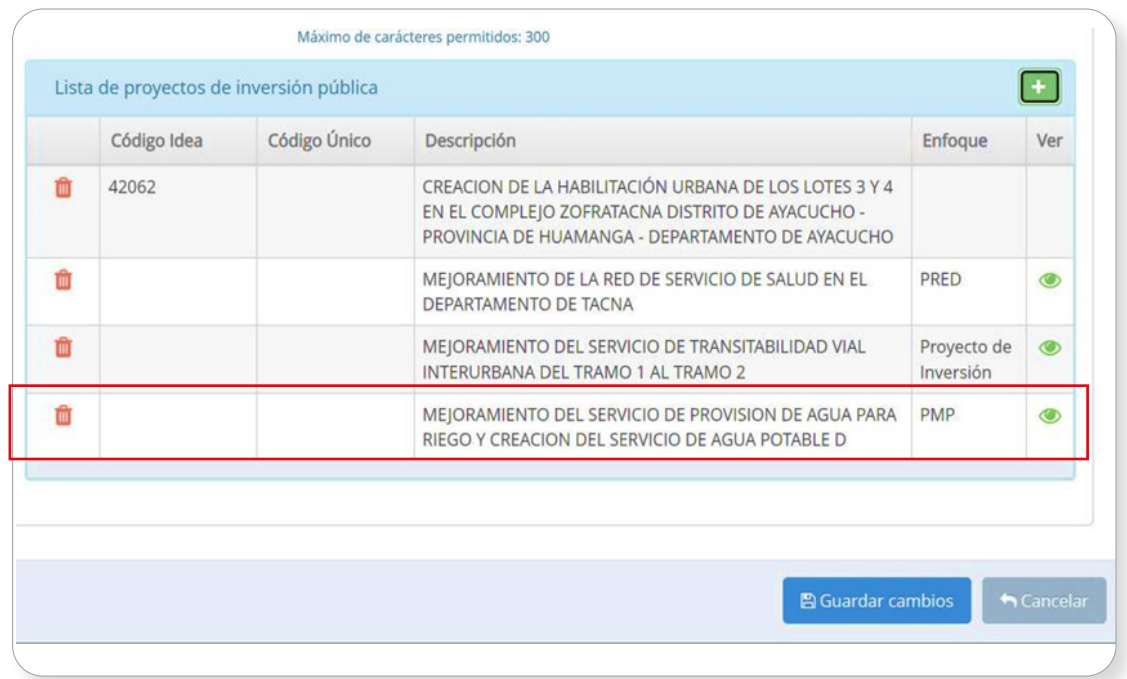

### <span id="page-36-0"></span>Gráfico N.° 36. Idea de inversión agregada a la lista de proyectos de inversión

Para visualizar la responsabilidad funcional secundaria, se deberá hacer clic en el ícono  $\bullet$ . Entonces, el aplicativo mostrará la ventana emergente "Lista de responsabilidades" donde se podrá observar las responsabilidades ingresadas para la idea de inversión (ver Gráfico N.° 37).

![](_page_36_Picture_35.jpeg)

#### Gráfico N.° 37. Visualización de responsabilidad secundaria

# <span id="page-37-0"></span>Paso 4. Registrar convenio

Como resultado de la selección de inversiones, estas se visualizarán en la "Lista de proyectos de inversión pública" y, para registrar el convenio, se deberá dar clic en el botón Guardar cambios (ver Gráfico N.° 38). Entonces, aparecerá un mensaje de confirmación y el usuario pulsará el botón Aceptar, cerrando la operación (ver Gráfico N.° 39).

#### Gráfico N.° 38. Lista de proyectos de inversión pública asociados al convenio

![](_page_37_Picture_34.jpeg)

# <span id="page-38-0"></span>Gráfico N.° 39. Mensaje de confirmación sobre el registro del convenio

![](_page_38_Picture_2.jpeg)

Finalmente, completado el registro del nuevo convenio, en la sección "Lista de convenios registrados" se visualizará el registro y su estado (Ver Gráfico N.° 40).

# Gráfico N.° 40. Lista de convenios registrados luego de registrar un nuevo convenio

![](_page_38_Picture_32.jpeg)

![](_page_39_Picture_0.jpeg)

# MINISTERIO DE ECONOMÍA Y FINANZAS

![](_page_39_Picture_2.jpeg)